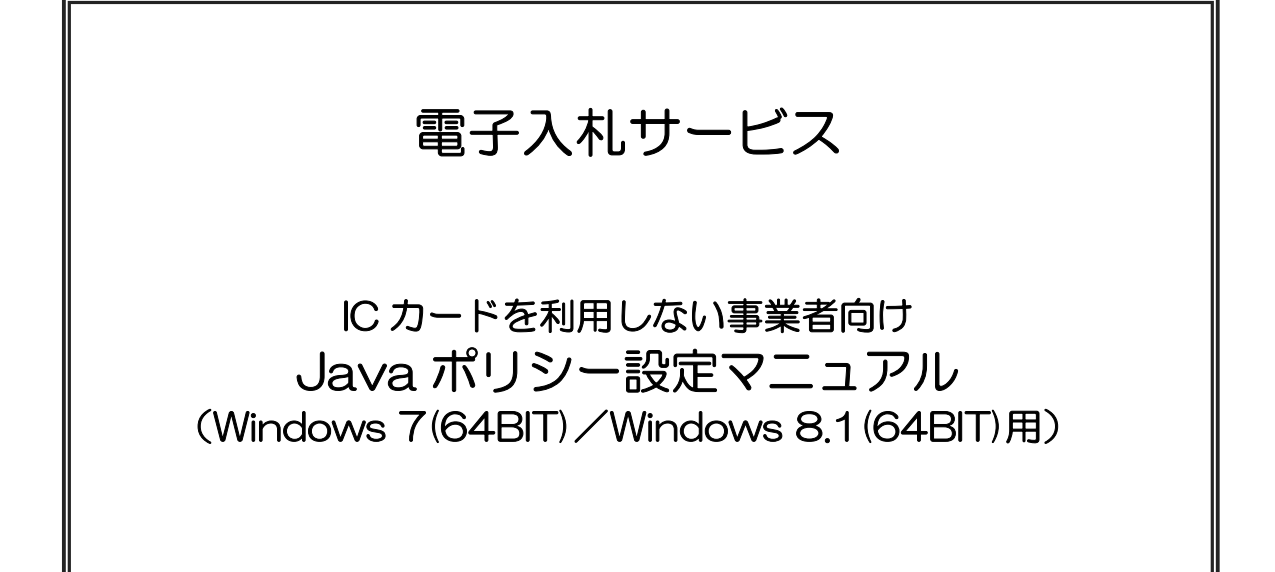

# 平成31年1月

# 目次

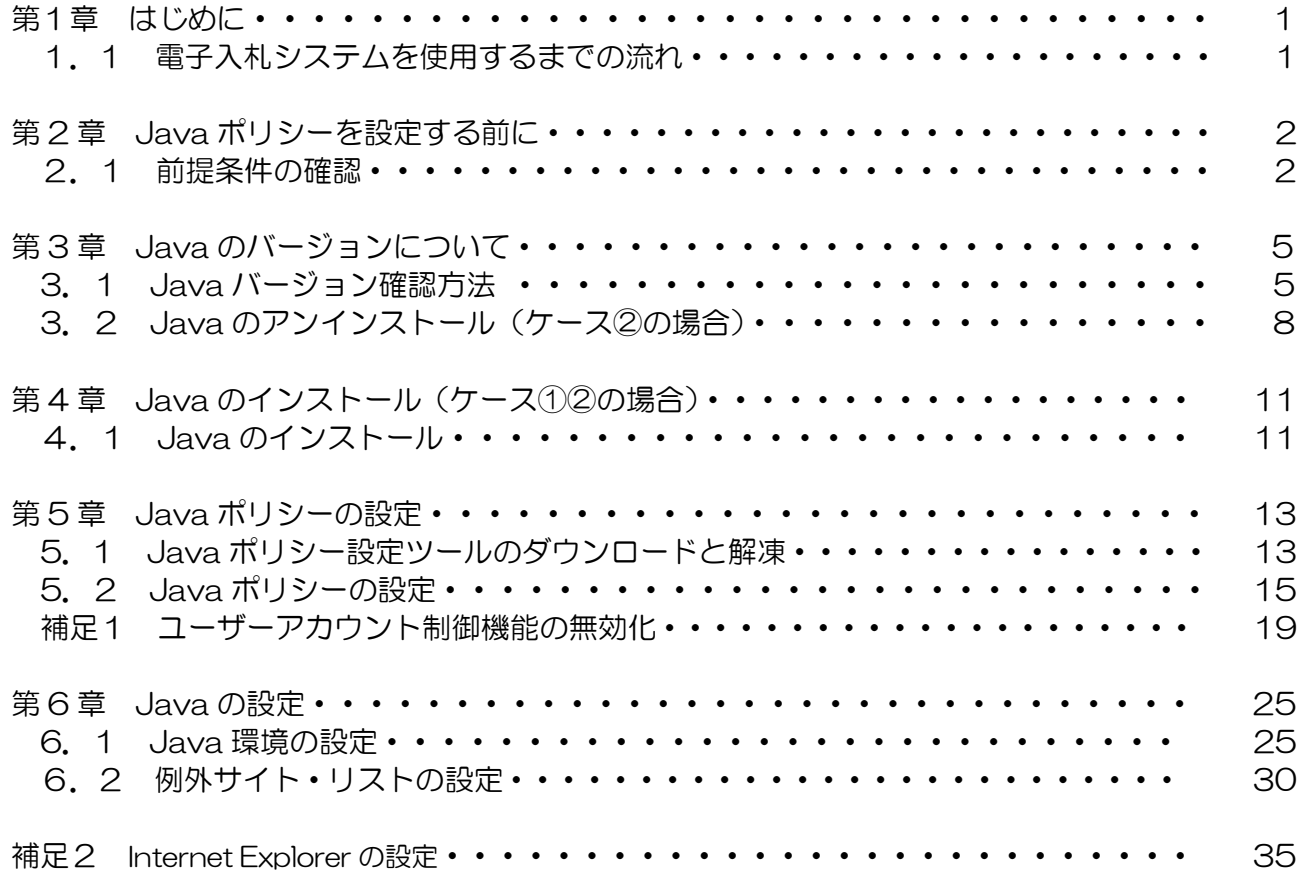

### 第1章 はじめに

 本マニュアルは、ICカードを利用しないID・パスワード方式のみで電子入札システムを使用 する方が対象となります。

電子入札システムを使用するためには、ご利用になるパソコンに Java ランタイム (JRE) (以下、Java)をインストールし、Java ポリシーと呼ばれる設定を行う必要があります。

1.1 電子入札システムを使用するまでの流れ

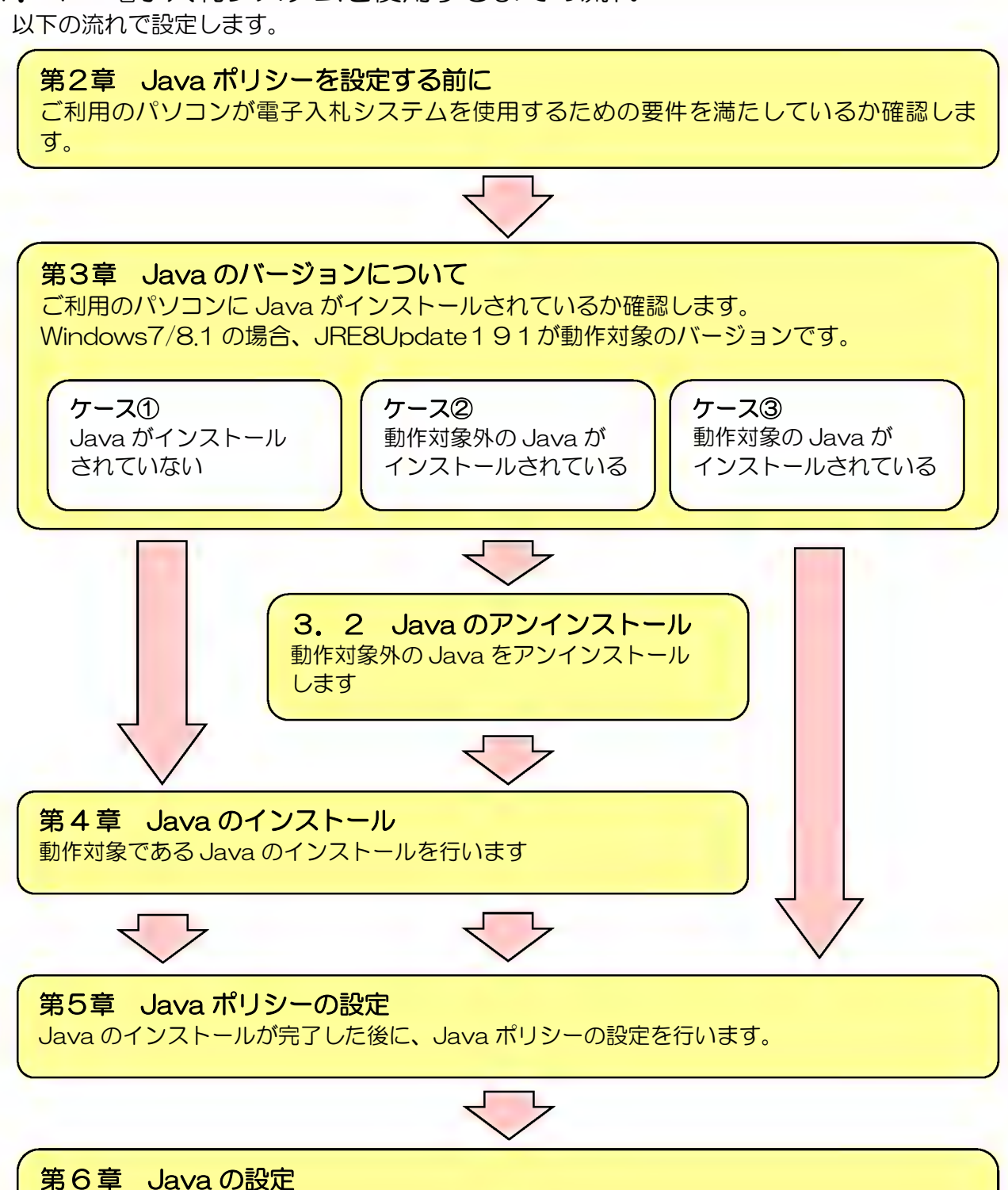

電子入札システムを使用するために Java の設定を行います。 Internet Explorer の設定をしていない場合は「補足2Internet Explorer の設定」も行います。

## 第2章 Java ポリシーを設定する前に

### 2.1 前提条件の確認

少額物品システムは、インターネットが利用可能で、『表2.1 動作環境』に示した要件を満たす環境 でご利用できます。

#### 表2.1 動作推奨環境

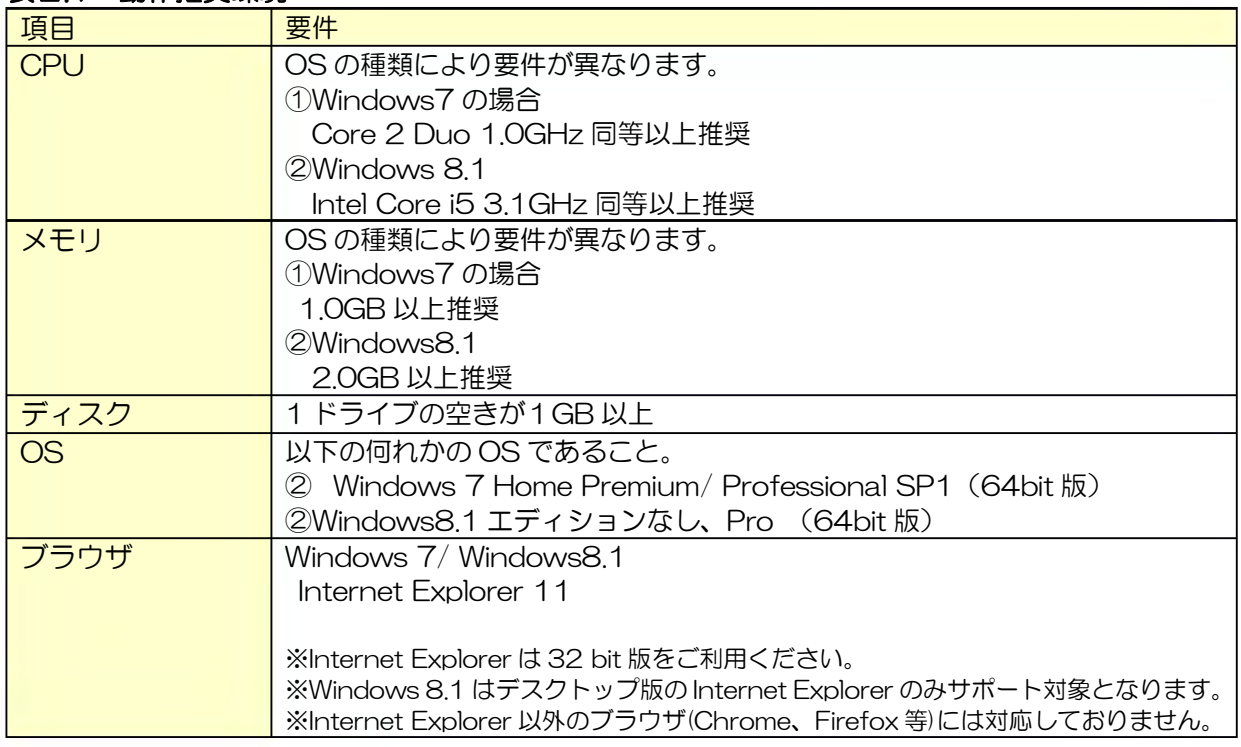

ブラウザのバージョンは次の手順で確認できます。

#### ・Windows7 の場合

(1) Internet Explorer を立ち上げ、[ヘルプ]メニューー[バージョン情報]を選択します。

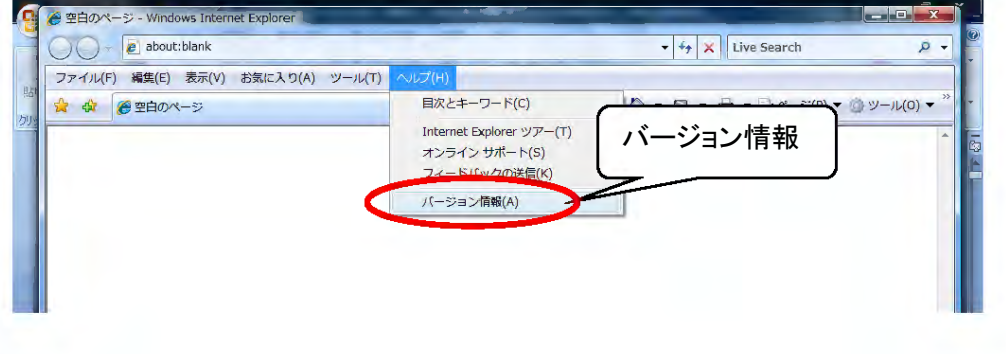

#### 図2.1-1 Internet Explorer のバージョン確認

(2)「Internet Explorer バージョン情報」のバージョン情報を確認します。

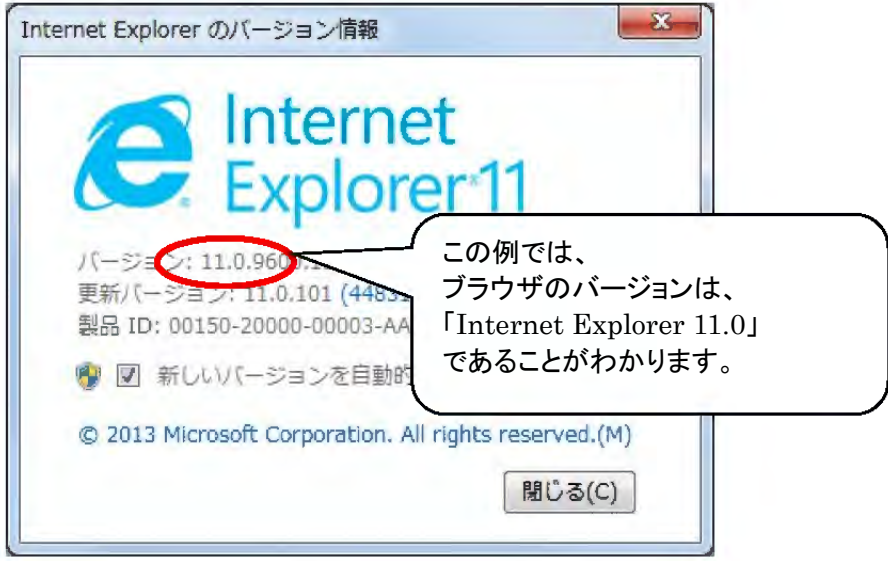

図2.1-2 Internet Explorer のバージョン情報確認画面

- ・Windows 8.1 の場合
	- (1)デスクトップのタスクバーより Internet Explorer を立ち上げます。

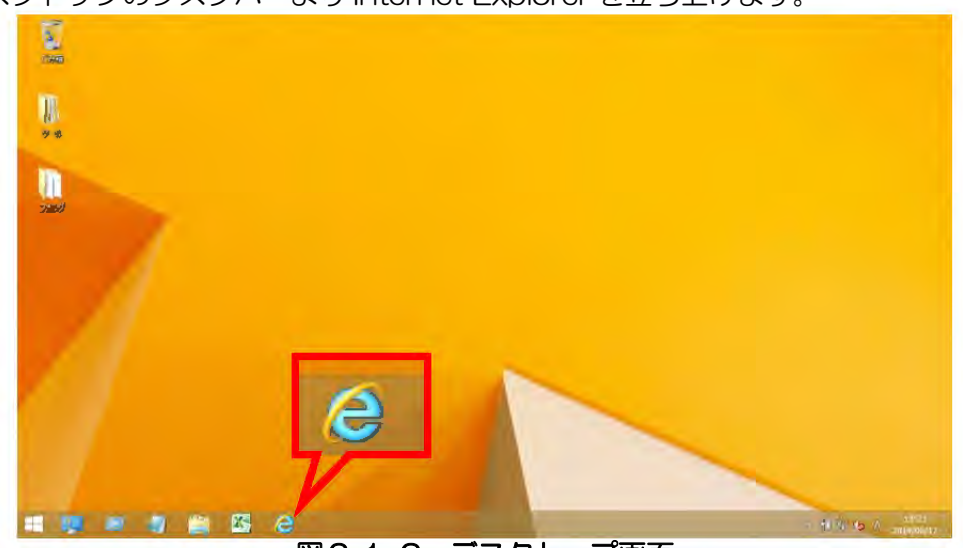

図2.1-3 デスクトップ画面

※スタート画面およびアプリ画面の「Internet Explorer 」はご利用になれません。 必ずデスクトップ画面より、ご利用ください。

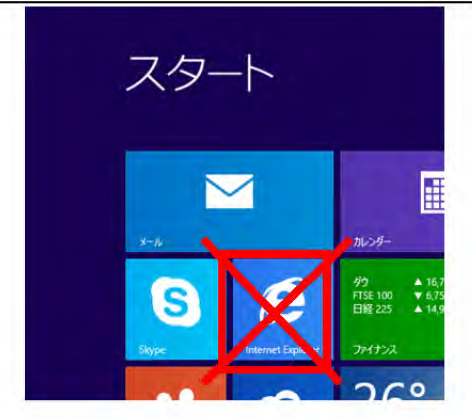

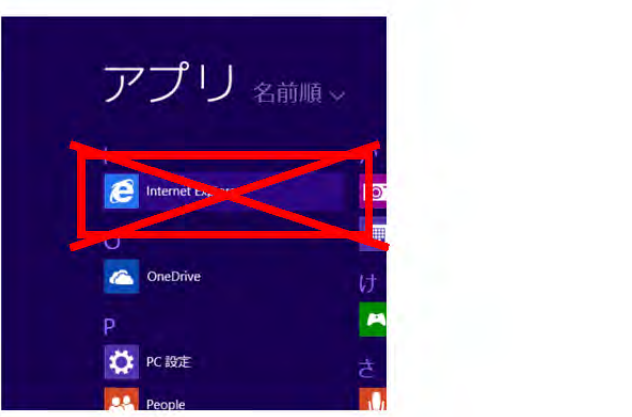

電子入札サービス Java ポリシー設定マニュアル (少額物品、少額役務システム用)

(2)[ヘルプ]メニュー-[バージョン情報]を選択します。

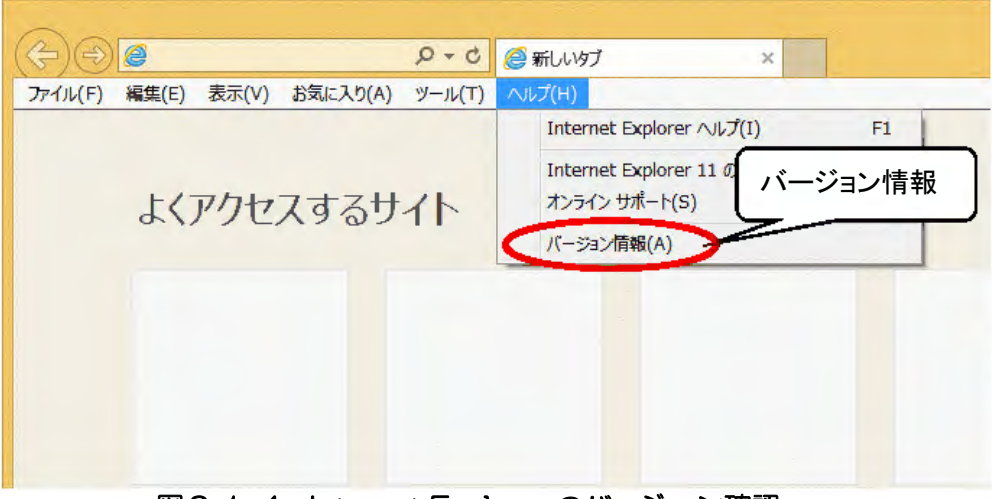

図2.1-4 Internet Explorer のバージョン確認

(3)「Internet Explorer バージョン情報」のバージョン情報を確認します。

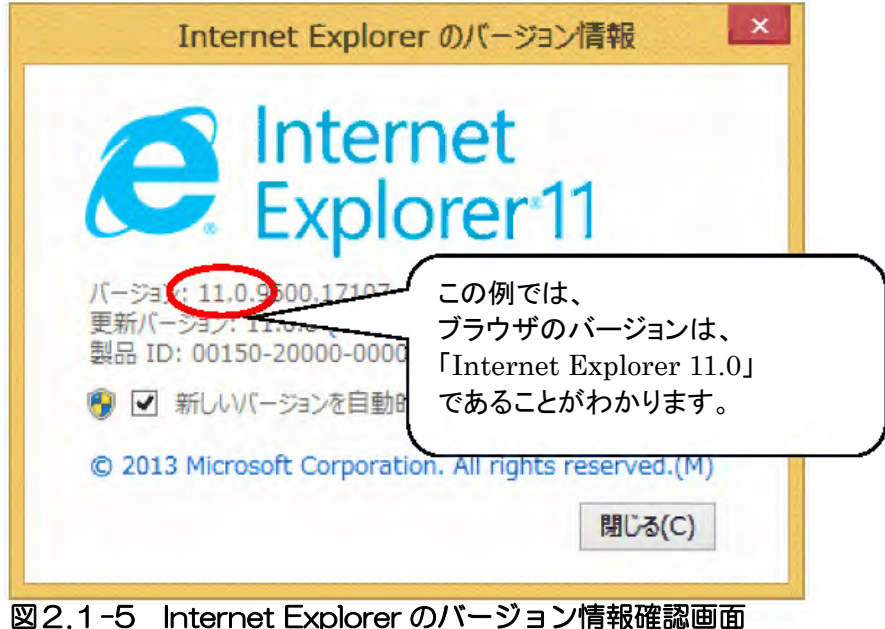

### 第3章 Java のバージョンについて

3.1 Java バージョンの確認方法

ご使用になるパソコンに、Java がインストールされているか確認します。 インストールされている場合は、インストールされている Java のバージョンを確認してください。

ご使用になるパソコンの java のバージョンは、次の手順で確認できます。

(1) スタートメニューより「コントロールパネル」を開きます。

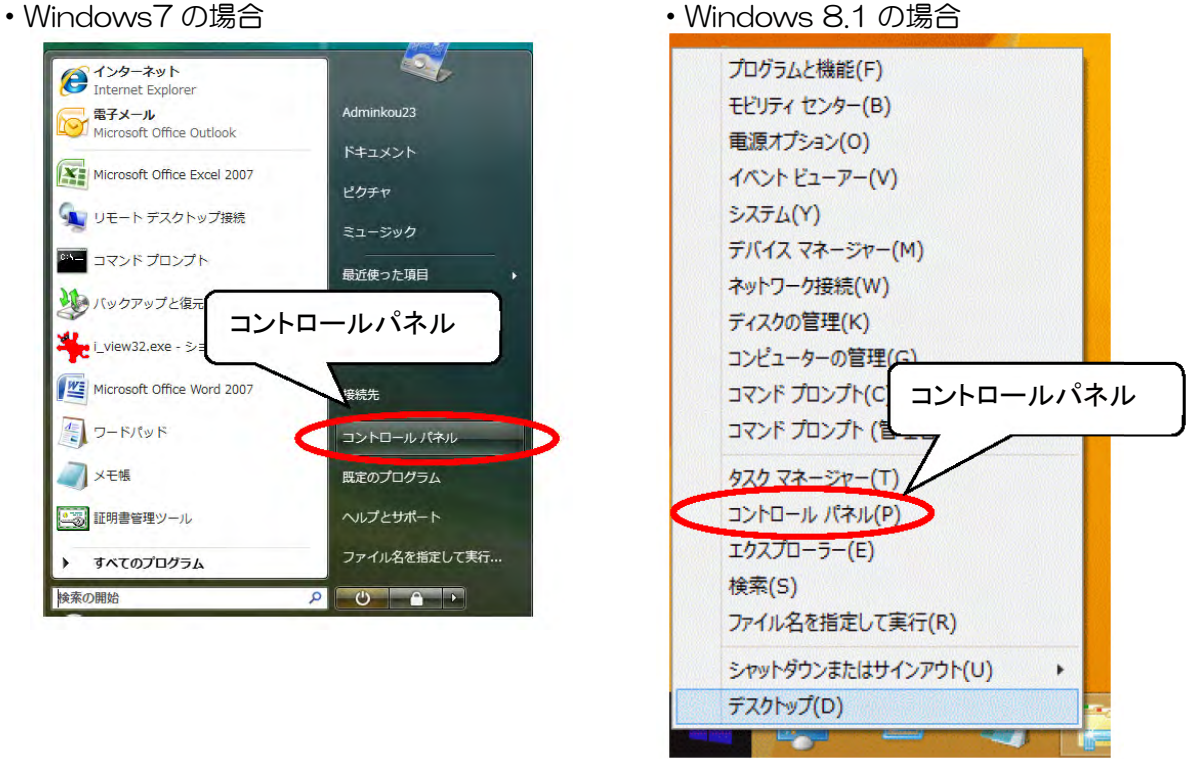

図3.1-1 コントロールパネルの表示

(2)「大きいアイコン」または「小さいアイコン」に変更します。

Java のアイコンが表示されない場合 ⇒Java がインストールされておりません 第4章を参照の上、Java のインストールを行います Java のアイコンが表示される場合 ⇒Java のアイコンをクリックします。 下記手順にてバージョンを確認してください

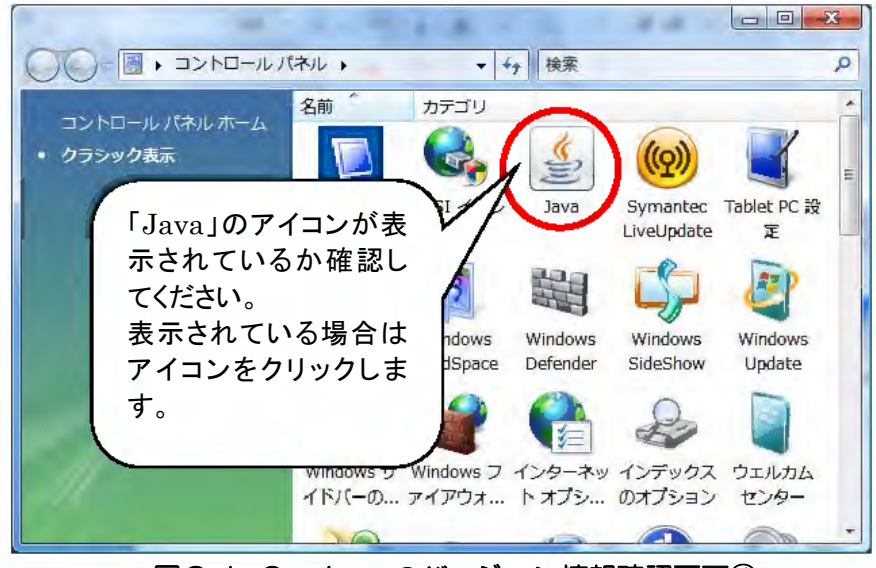

図3.1-2 Java のバージョン情報確認画面④

(3)『図 3.1-3 Java コントロールパネル』で「バージョン情報」をクリックしてください。

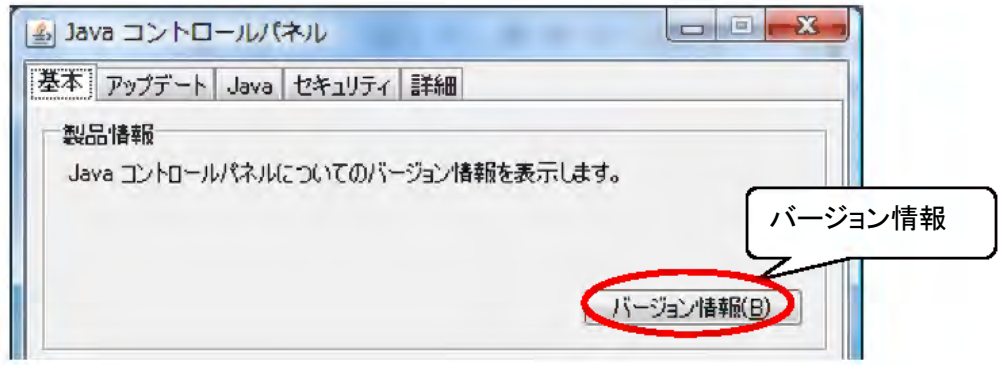

#### 図3.1-3 Java コントロールパネル

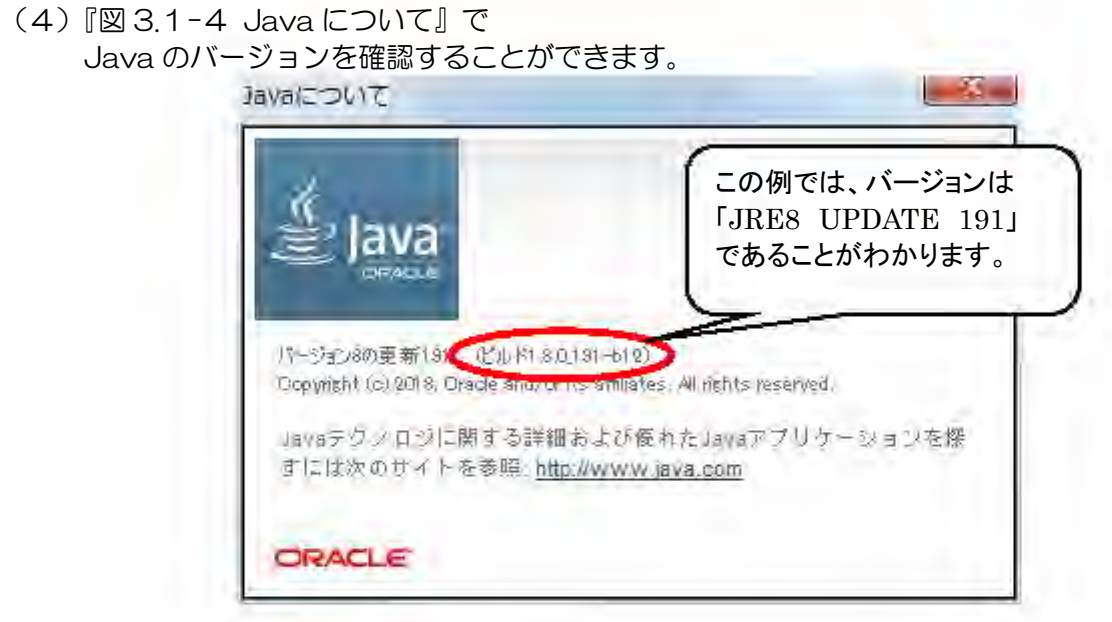

**図3.1-4 Javaについて** 

※注 画面イメージは、OS 等により若干表示が異なる場合があります。 下のケースごとに次の章へ進んでください

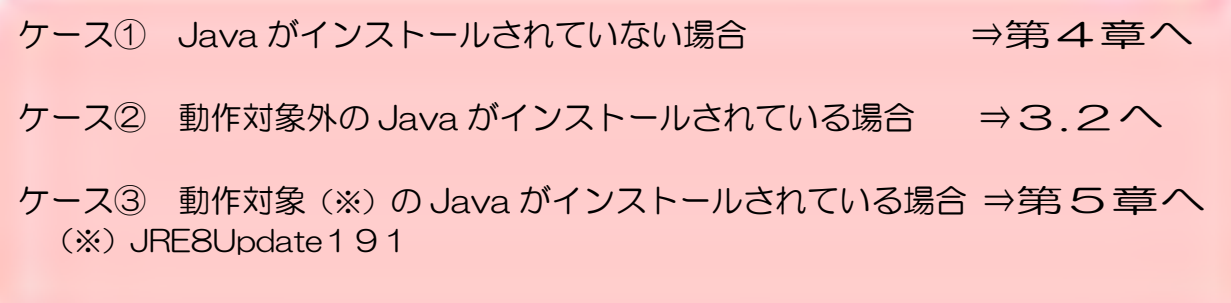

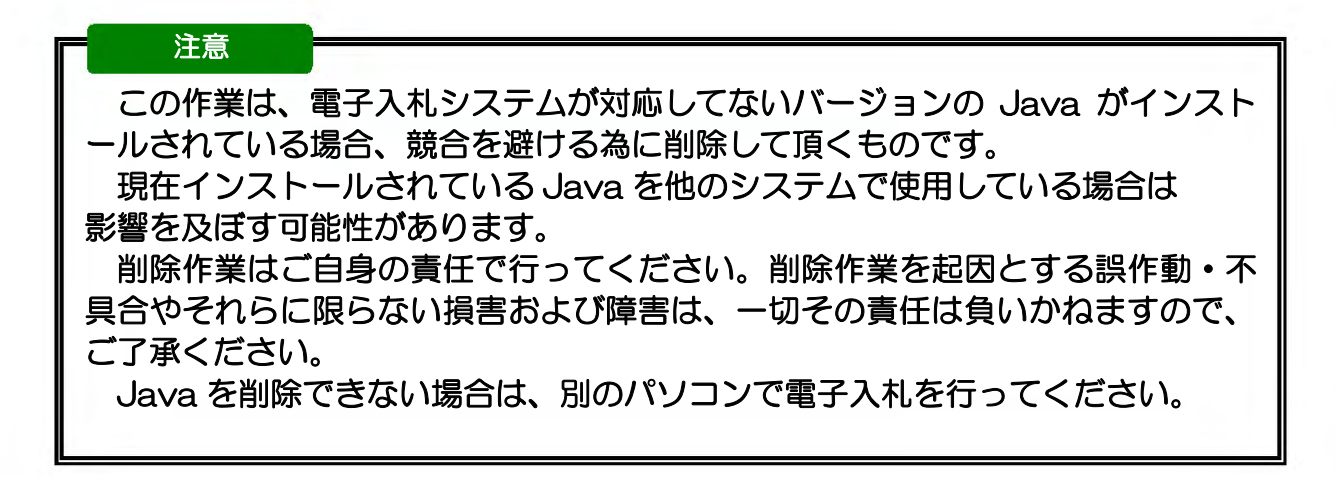

(1) スタートメニューより「コントロールパネル」を開きます。

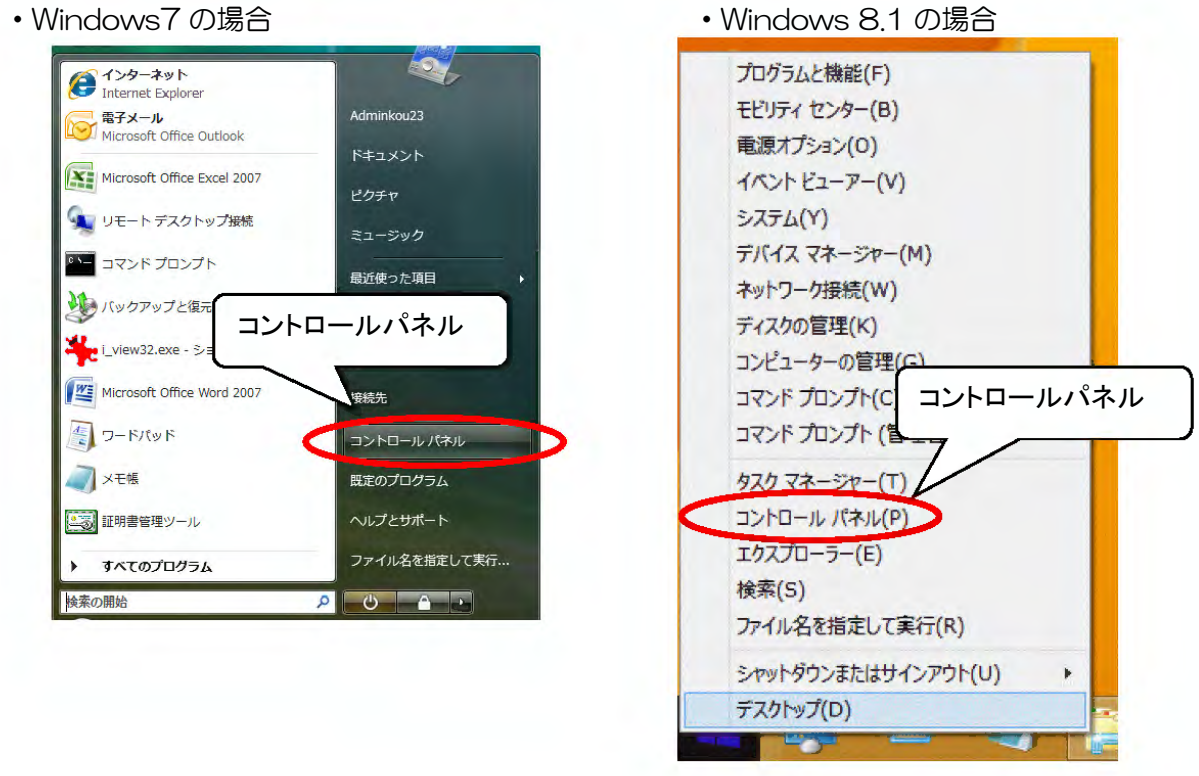

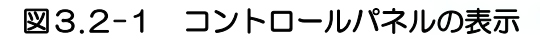

- (2)『図 3.2-2-1 「コントロールパネル」画面①』または『図 3.2-2-2 「コントロール パネル」画面②』で、「プログラムと機能」メニューをダブルクリックすると、 『図 3.2-3 プログラムと機能①』が表示されます。
	- 10 トロールパネル ト 名前 カテゴ' レホーム **ドフォルダ オプション** デスク ムフォント デスク いプリンタ  $1 - Kr$ コログラムと機能 プログ ノベンと入力デバイス ハード: **JR マウス**  $x+y$ ユーザー ユーザーアカウント ユーザ 著音合成 ₿音声認識オプション コンピ: 高管理ツール システム 図3.2-2-1 「コントロールパネル」画面①
	- ●[表示]メニューー[詳細]表示の場合

●[表示]メニューー[中アイコン]表示の場合

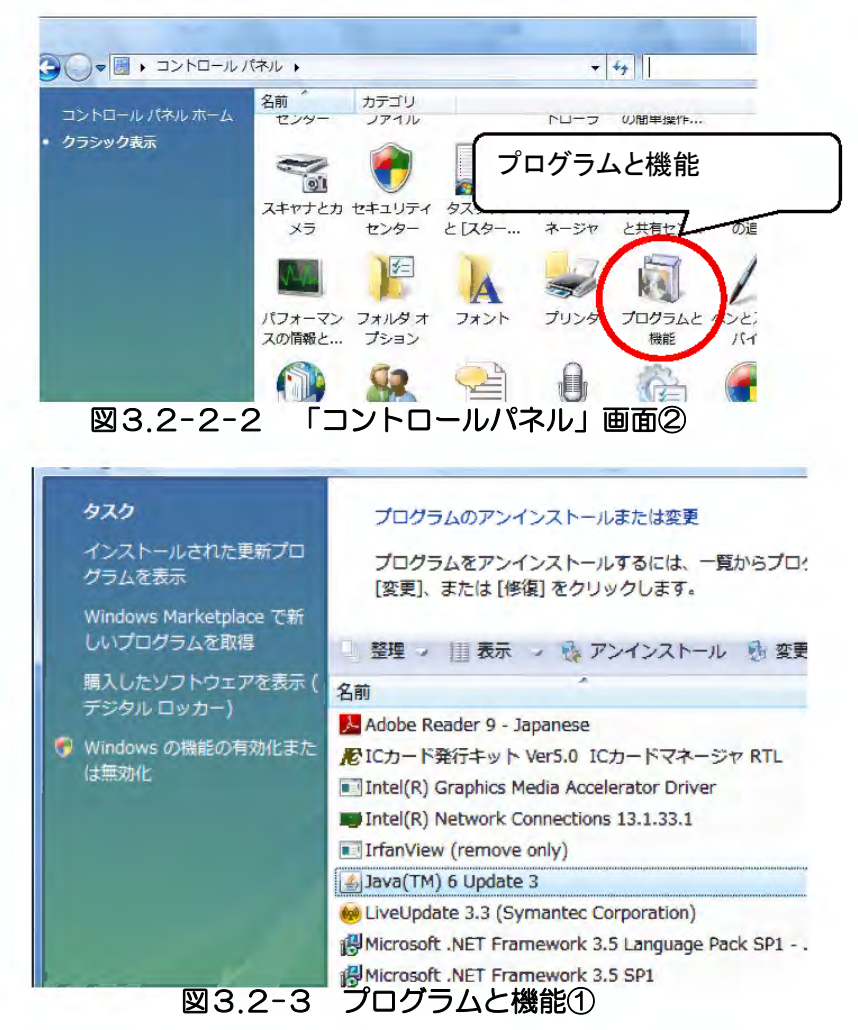

'

'

(3)『図 3.2-3 プログラムと機能①』をスクロールし、アンインストールする不要な Java バージョンのプログラムを選択します。アンインストールする場合は、「アンインストール」 を押下します。

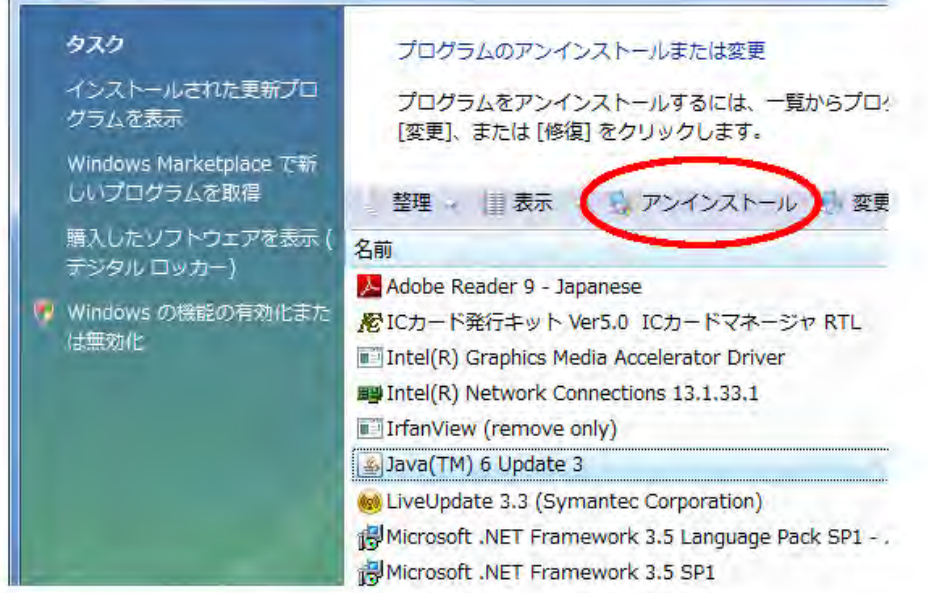

図3.2-4 プログラムと機能②

(4)『図 3.2-5 プログラムと機能③』画面で、「はい」ボタンを押すと、 プログラムのアンインストールが始まります。

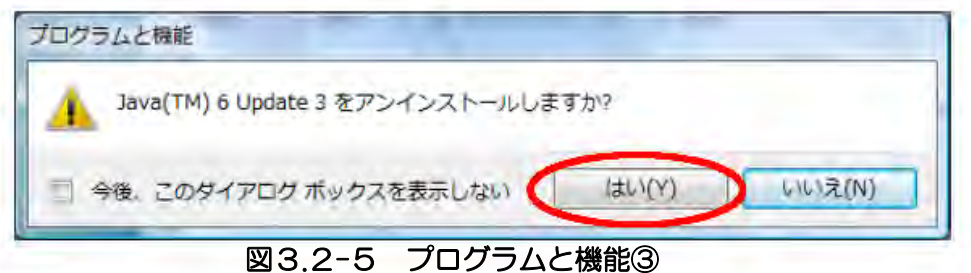

- (5)画面が閉じると、プログラムのアンインストールは終了です。
- (6)複数の不要な Java バージョンが存在する場合には、同様の手順でプログラムのアンインス トールを繰り返して下さい。終わりましたら「プログラムと機能」画面、右上の「×」ボタ ンで画面を閉じて下さい。
- (7)不要な Java バージョンのアンインストールが終了しましたら、パソコンを再起動して、 第 4 章へお進みください。

### 第4章 Java 実行環境の設定(ケース①②の場合)

4.1 Java のインストール

ご使用になるパソコンに Java がインストールされていない場合には、Java をインストールする 必要があります。

※下記の操作は「管理者」権限のあるユーザにて行ってください

- (1) JRE をダウンロードしてデスクトップ等に保存してください。 保存したJRE のインストールファイルをダブルクリックしてください。 ※JRE のダウンロード方法については、発注機関のホームページを参照してください。
- (2)以下の画面が表示されます。使用許諾契約書をご確認のうえ、「インストール」をクリックし てください。

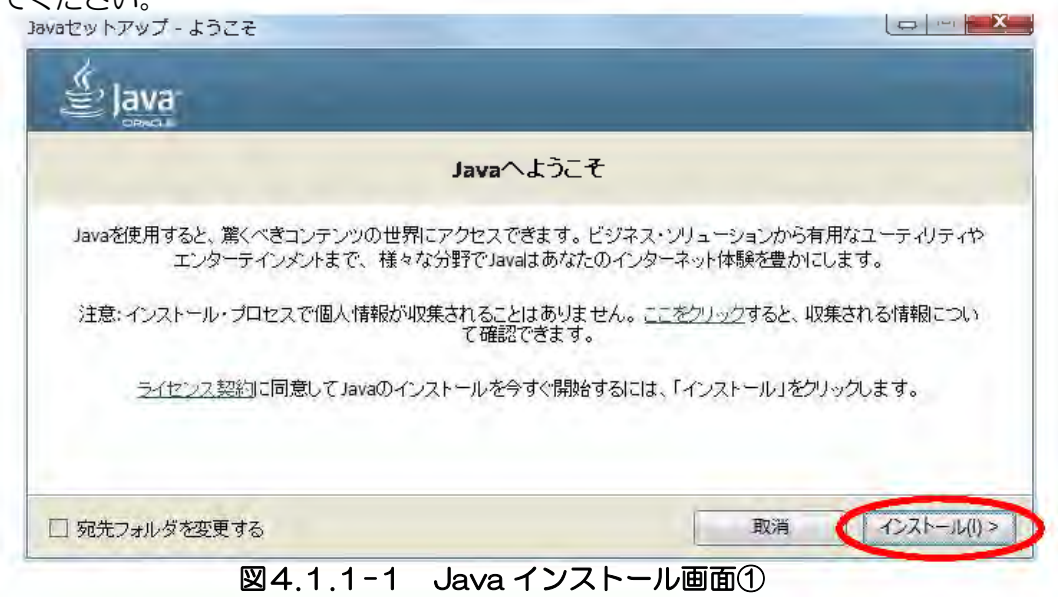

(2) 以下の画面が表示されます。この画面の表示中は、パソコンの操作は行わないようにして ください。

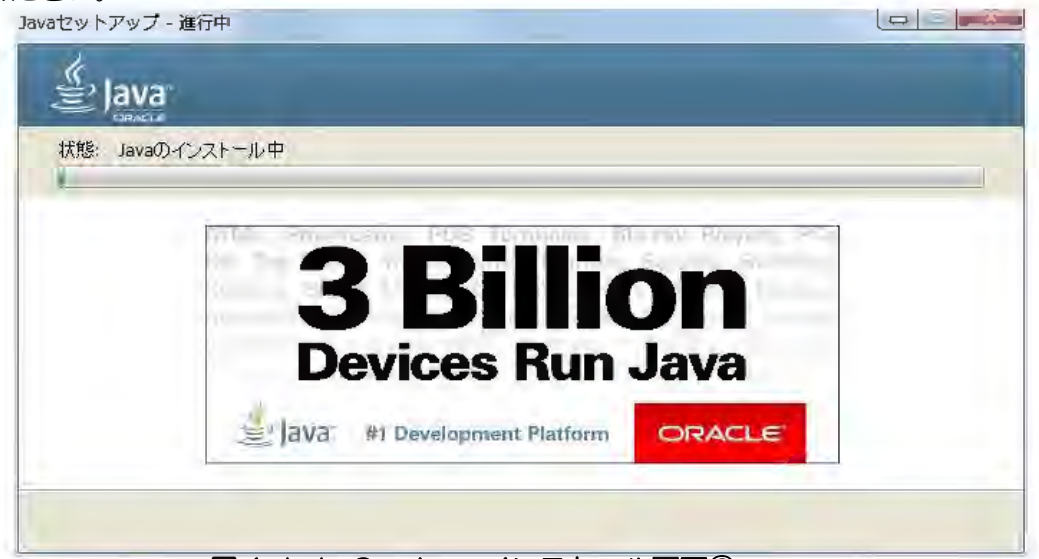

### 図4.1.1-2 Java インストール画面②

(4)以下の画面が表示されます。『閉じる』ボタンをクリックし、Java 実行環境の導入は 完了です。

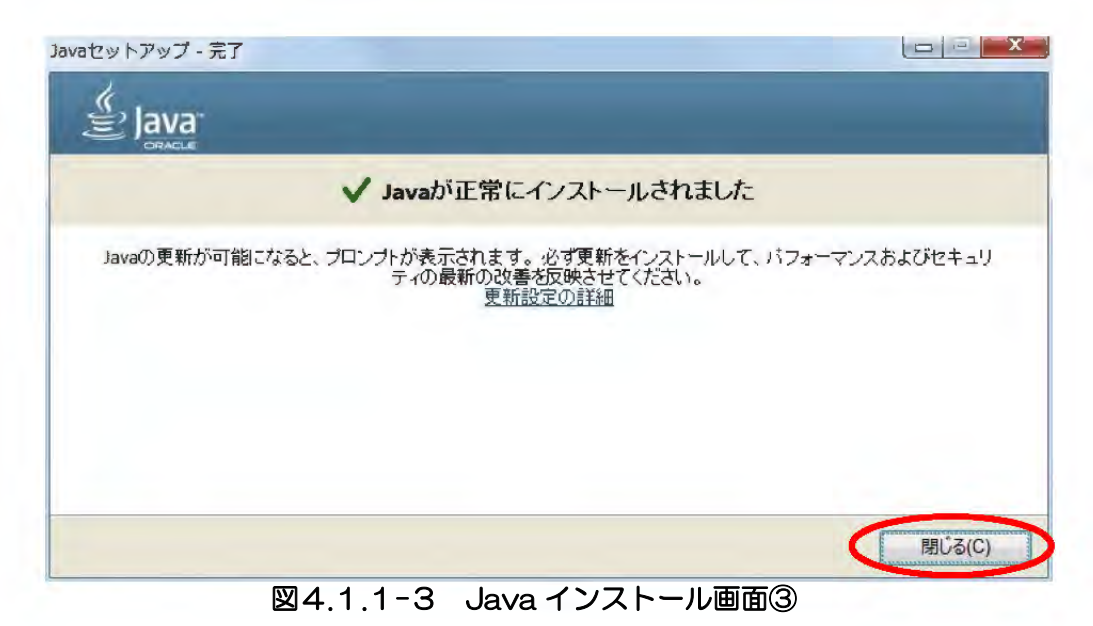

※注 各画面は、OS 等により若干表示が異なる場合があります。

Java のインストール後に以下の画面が表示された場合は、「×」ボタンで閉じてください。

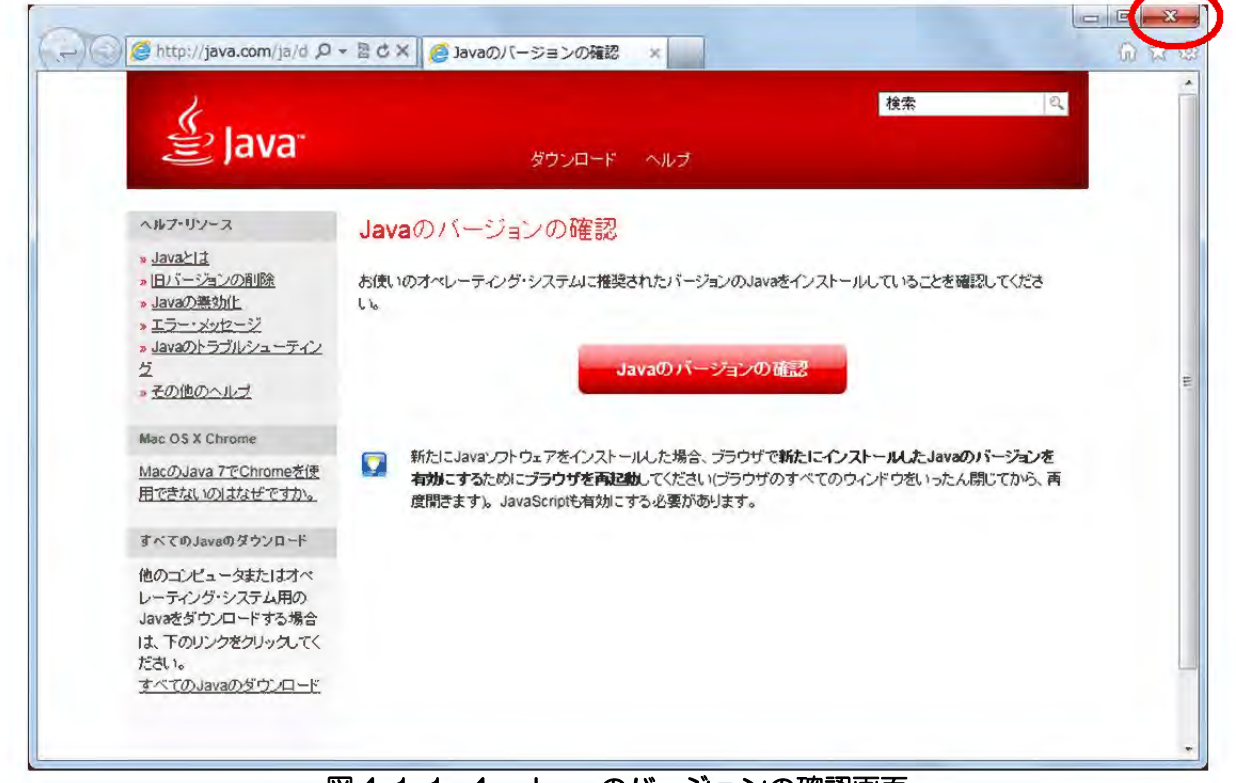

図4.1.1 −4 Java のバージョンの確認画面

### 第5章 Java ポリシーの設定

### 5.1 Java ポリシー設定ツールのダウンロードと解凍

Java のインストールが終了致しましたら、電子入札システムポータルサイトより Java ポリシー設定 ツールをダウンロードします。Java ポリシー設定ツールは、OS のバージョンによって異なります。 適切なものをダウンロードしてください。

(1)電子入札システムポータルサイトから Java ポリシー設定ツールをダウンロードすると「図 5.1-1 Java 実行画面①」が立ち上がります。「実行」ボタンを押下してください。

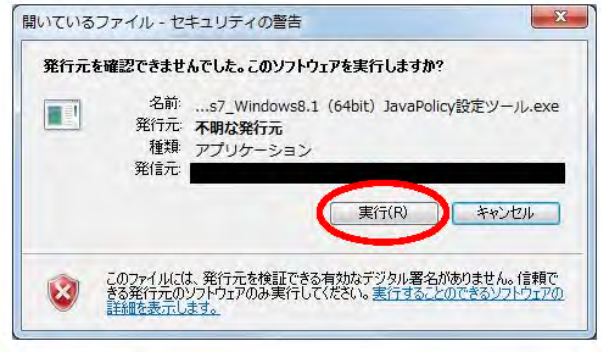

図5.1-1 Java 実行画面①

(2)信頼済みサイトに電子入札システムのホームページを登録していない場合、以下の「図 5. 1-2Java 実行画面②」が表示されるので、「実行する」ボタンを押下します。

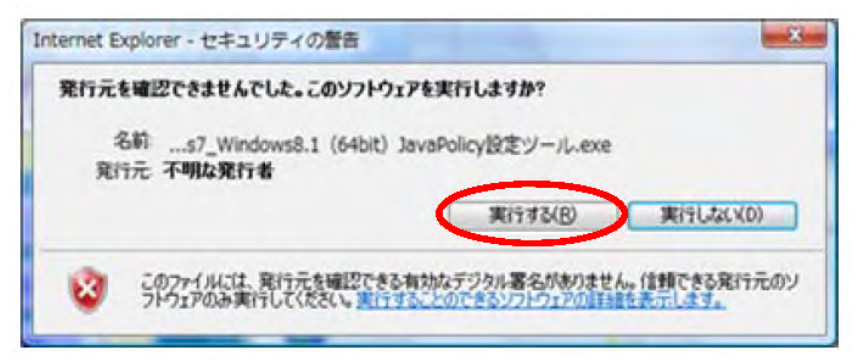

図5.1-2 Java 実行画面②

(3)「図 5.1-3ファイルの展開先(保存場所)指定画面」が表示されます。参照ボタンを押下す ると、「図 5.1-4フォルダ指定画面」が表示されるので、保存先を指定し「OKボタン」を 押下します。「図 5.1-3ファイルの展開先(保存場所)指定画面」の「展開」ボタンを押下 します。

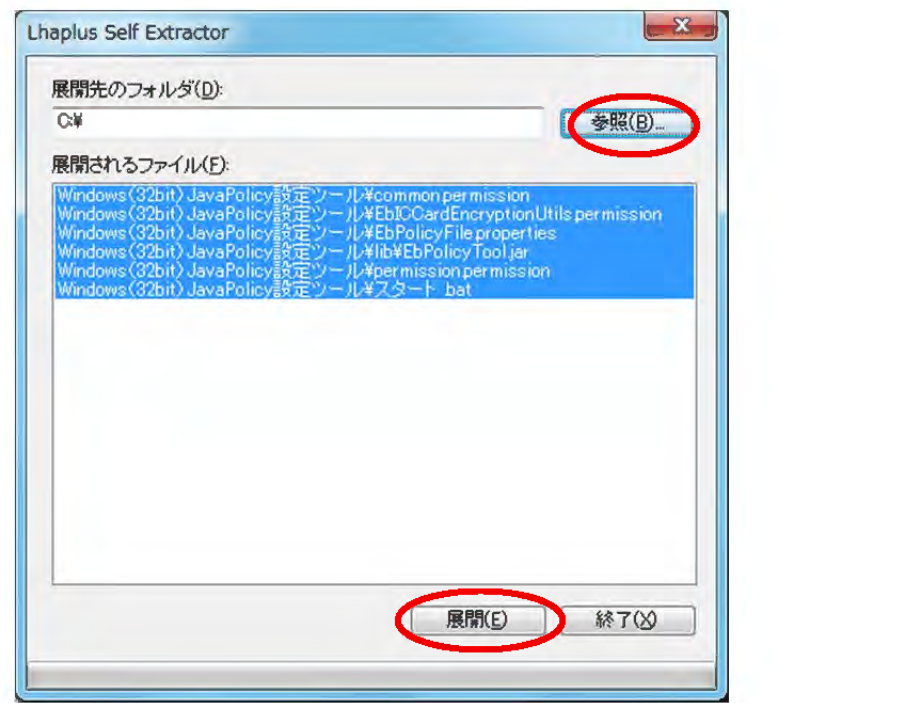

図5.1-3 ファイルの展開先 (保存場所) 指定画面

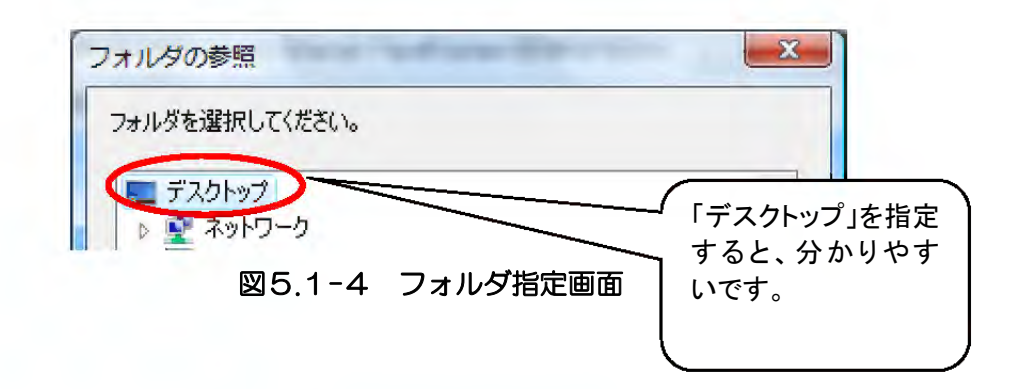

(4)上記で選択した保存先に、解凍したファイルが作成されます。 Java ポリシー設定ツールはダウンロードしたツールと同じ名称のフォルダが作成されます。

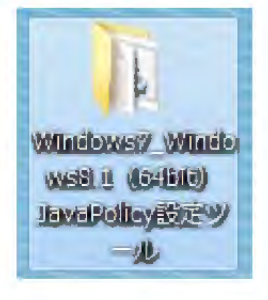

図5.1-5 JavaPolicy 設定ツール フォルダ

- 5.2 Java ポリシーの設定
	- (1) ツールの起動

5.1で解凍したフォルダの中の「スタート .bat」を右クリックし、「管理者として実行」を クリックすると「図5.2-2 ユーザーアカウント制御」が表示されます。

ユーザーアカウント制御画面にて「はい」をクリックすると「図5.2-3 スタート.bat 実 行画面」が表示されます。

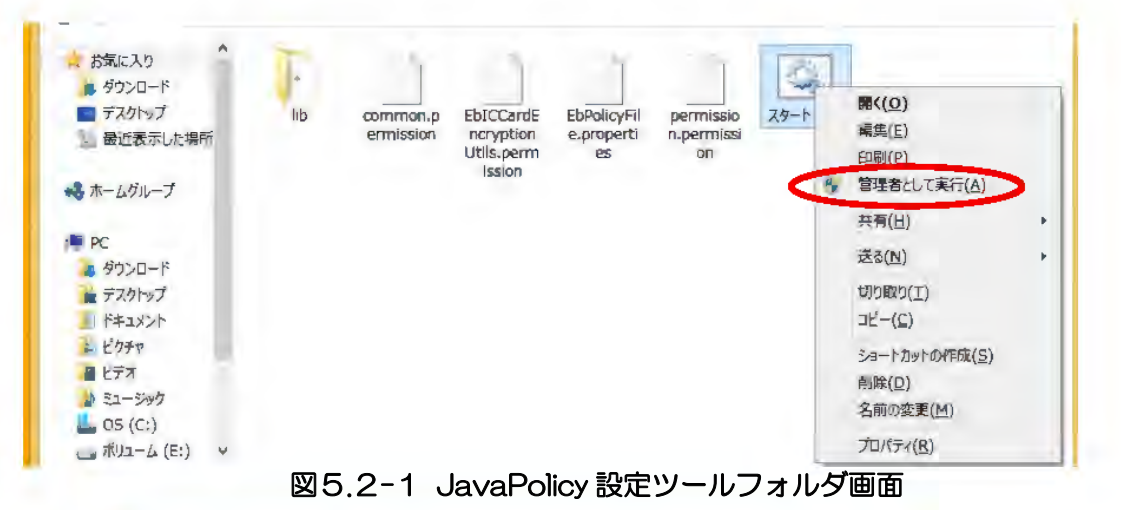

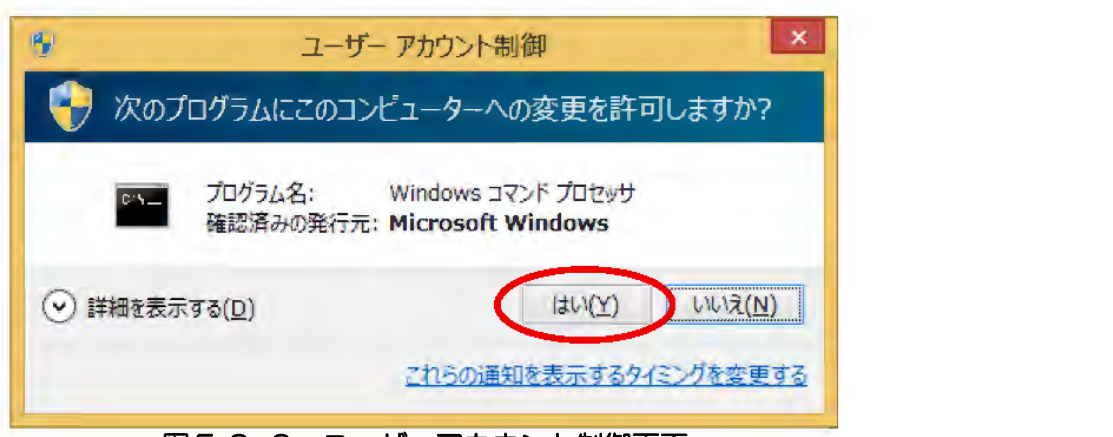

#### 図5.2-2 ユーザーアカウント制御画面

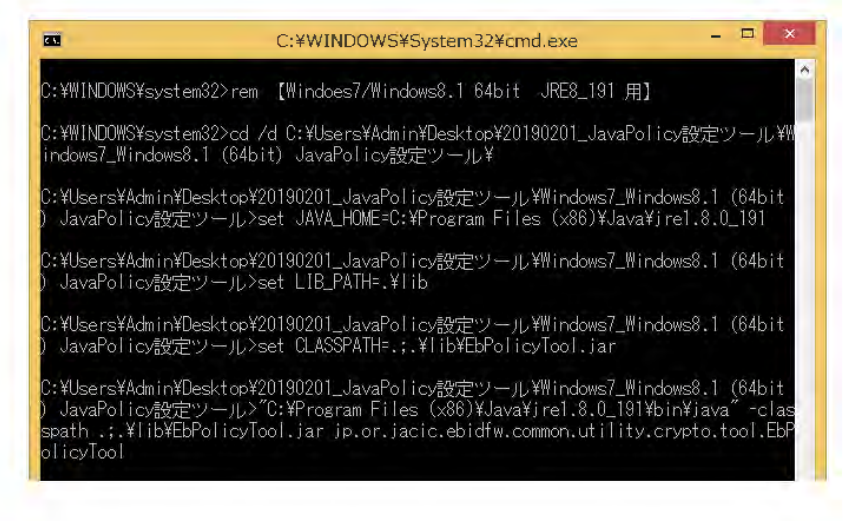

#### 図5.2-3 スタート.bat 実行画面

※ご利用の OS によって、画面が異なる場合があります。

#### (2)画面説明

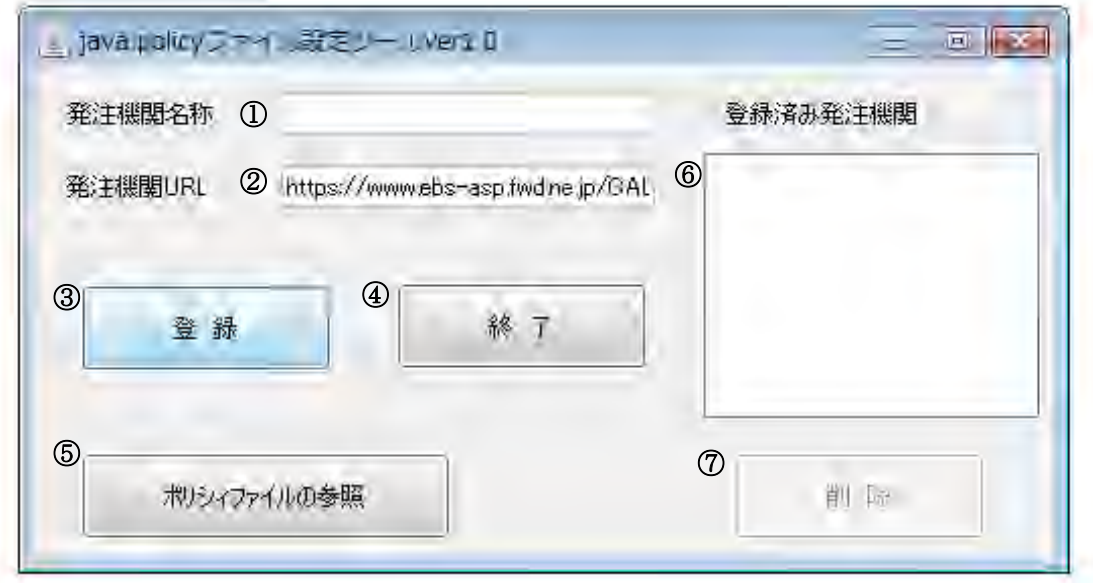

#### 図5.2-4 java.policy ファイル設定ツール画面①

#### <項目内容>

①発注機関名称

設定を追加する発注機関の名称を入力します。

②発注機関 URL

追加する発注機関から提示されている URL を入力します。

③登録ボタン

入力した名称と URL を用いて、java.policy ファイルに設定を追加します。

④終了ボタン

このツールを終了します。

⑤ポリシーファイルの参照ボタン

java.policy ファイルの内容を表示します。

⑥登録済み発注機関リスト

登録済みの発注機関名称の一覧を表示します。

#### ⑦削除ボタン

登録済み発注機関リストで選択した発注機関に関する設定を削除します。

※java.policy ファイル設定ツールを実行する場合は、管理者権限のユーザにて実行して下さい。

#### ※Java のバージョン更新(アップデート)を行った場合は、再度 java.policy ファイル設定ツール を実行する必要があります。

#### (3)登録処理

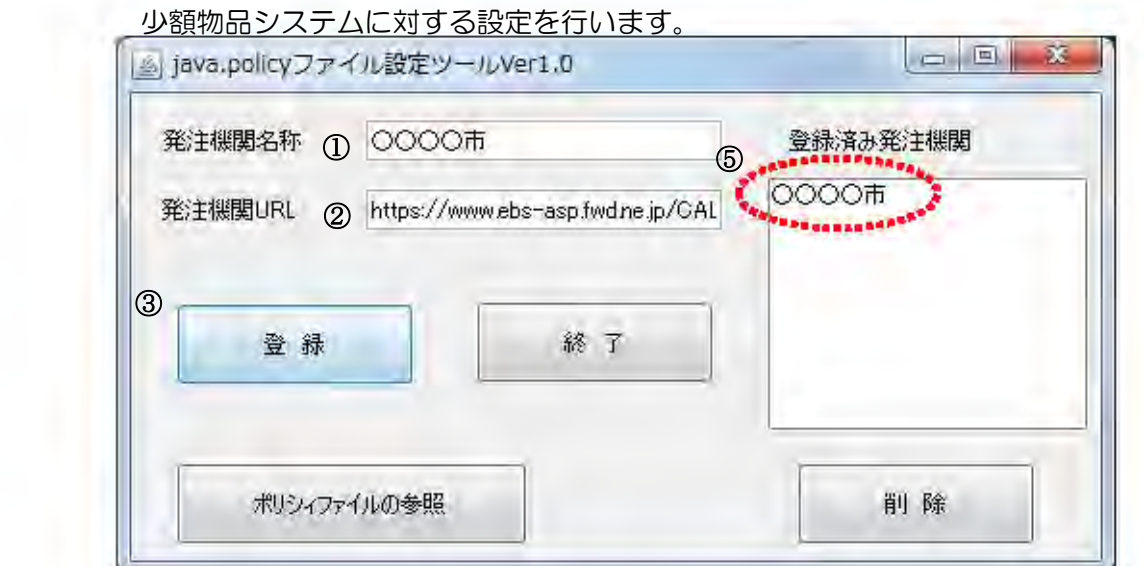

図5.2-5 java.policy ファイル設定ツール画面②

#### <操作手順>

①発注機関名を入力します。(例:○○○○市)

- ②発注機関 URLに「https://www.ebs-asp.fwd.ne.jp/CALS/」 が表示されていることを 確認します。
- ③登録ボタンを押します。
- ④確認画面です。

登録を実行してもよければ「はい」ボタンを押します。

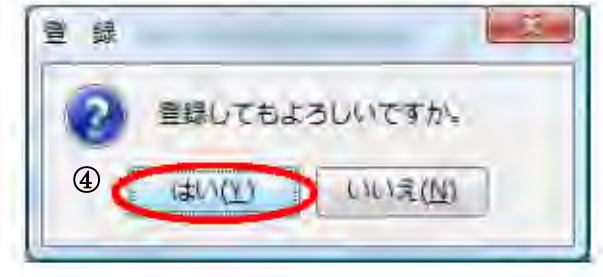

図5.2-6 登録確認画面

⑤登録済み発注機関に①で入力した内容(例:○○○○市)が表示されたら登録完了です。

 なお、本ツールにより、java.policy ファイルを変更するたびに自動的にバックアップファイルが 作成されます。

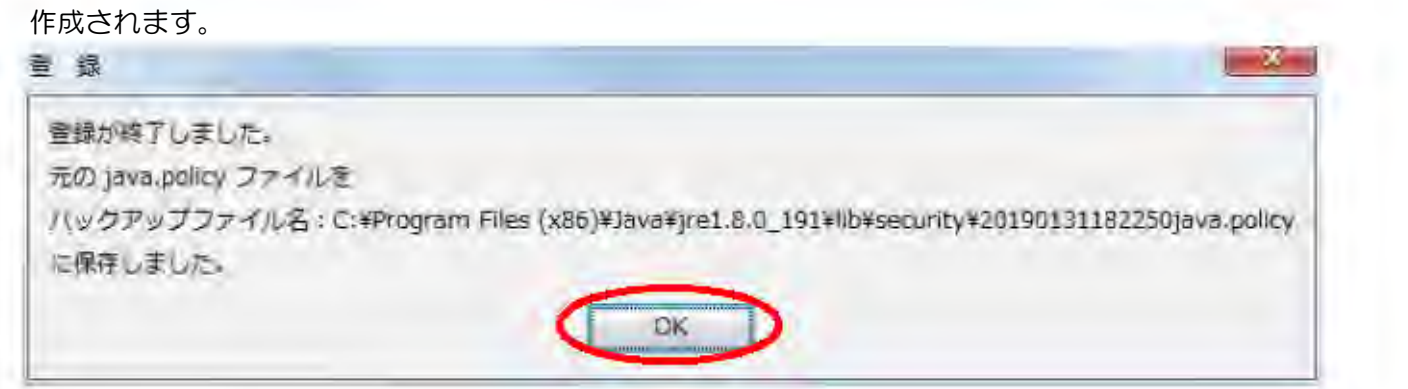

#### 図5.2-7 登録完了画面

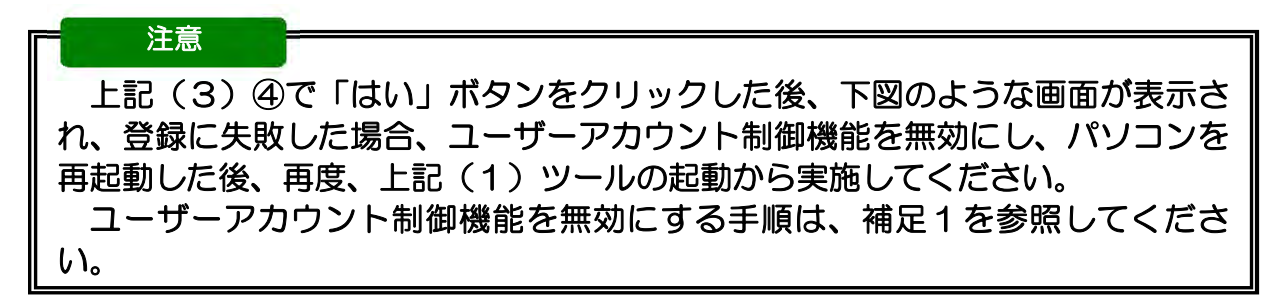

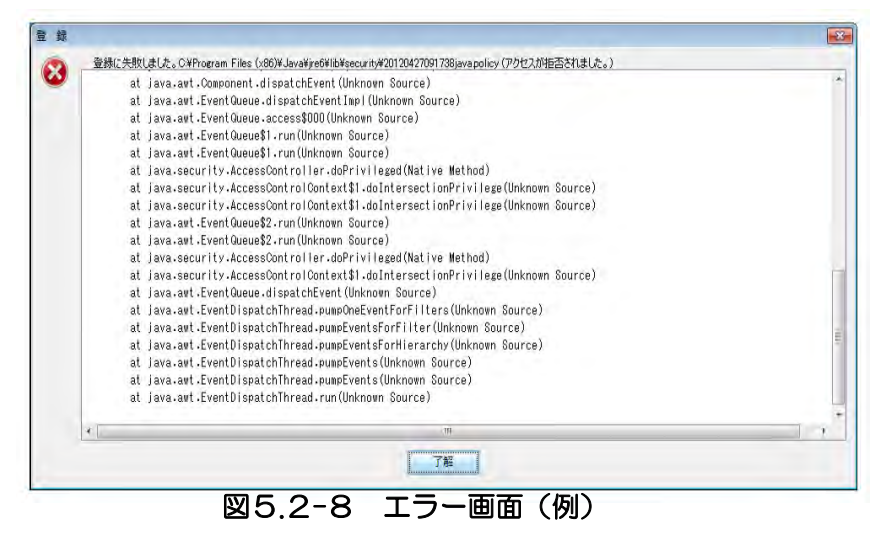

※Java ポリシーの設定が完了したら、ユーザーアカウント制御機能を元の状態に戻し、パソコンを 再起動してください。

### 補足1 ユーザーアカウント制御機能の無効化

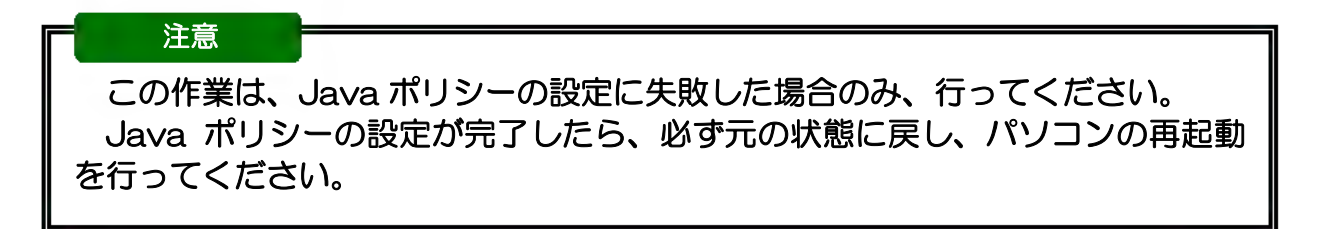

- 1.Windows7の場合
	- (1)「スタート」ボタンをクリックし、「コントロールパネル」を開きます。

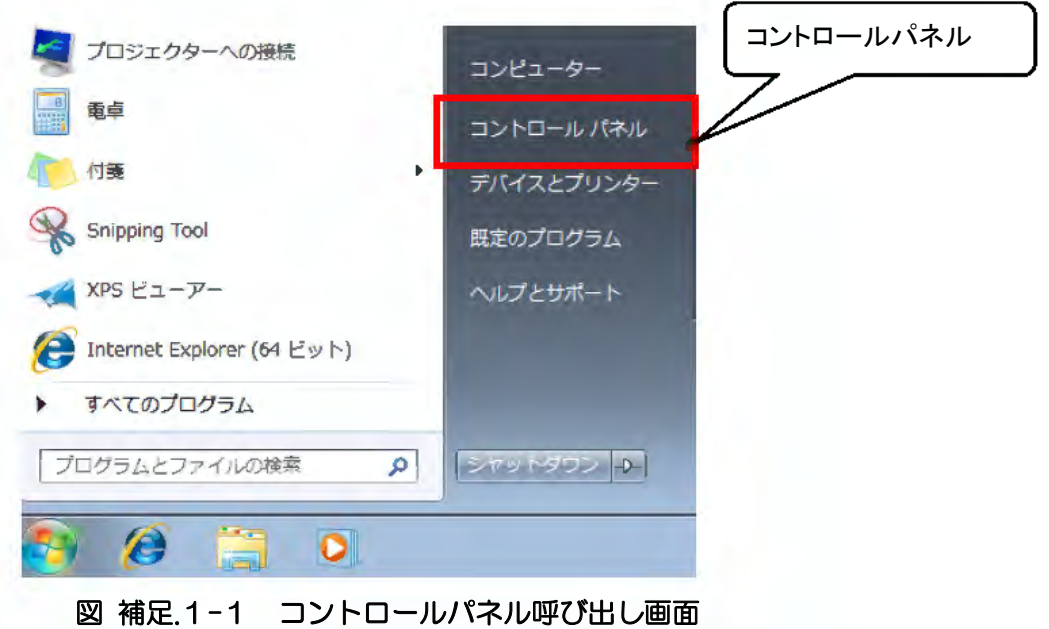

(2)「ユーザーアカウントと家族のための安全設定」を開きます。

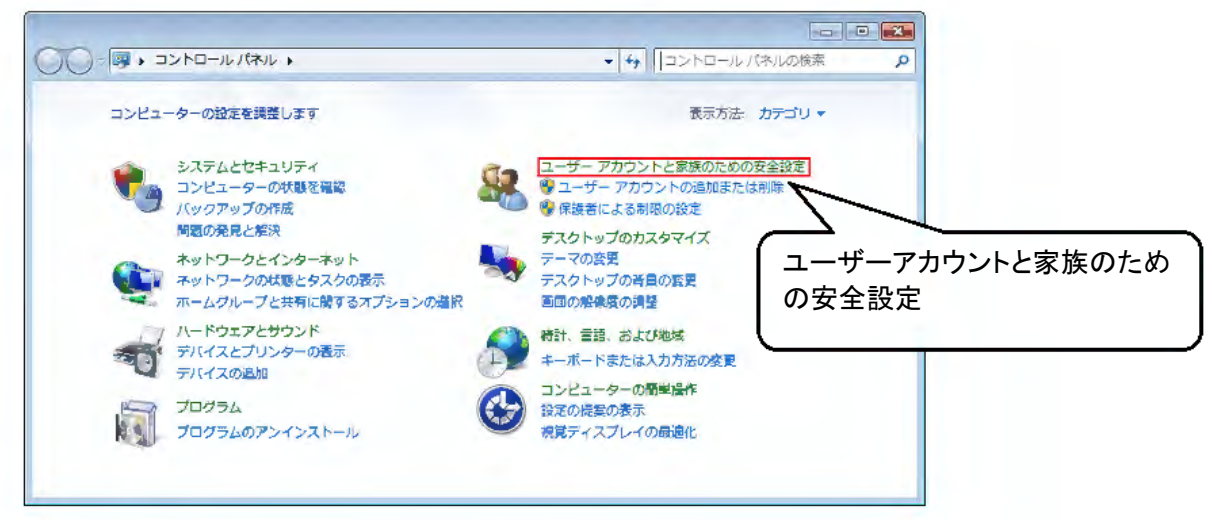

図 補足.1-2 コントロールパネル画面

(3)「ユーザーアカウント」を開きます。

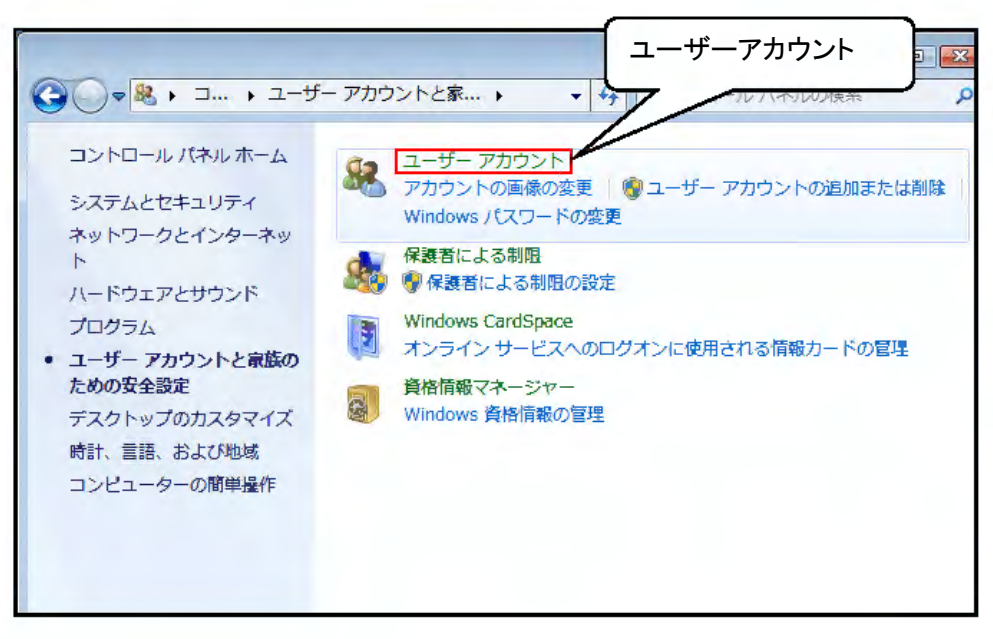

図 補足.1-3 ユーザーアカウントと家族のための安全設定画面

(4)「ユーザーアカウント制御設定の変更」を開きます。

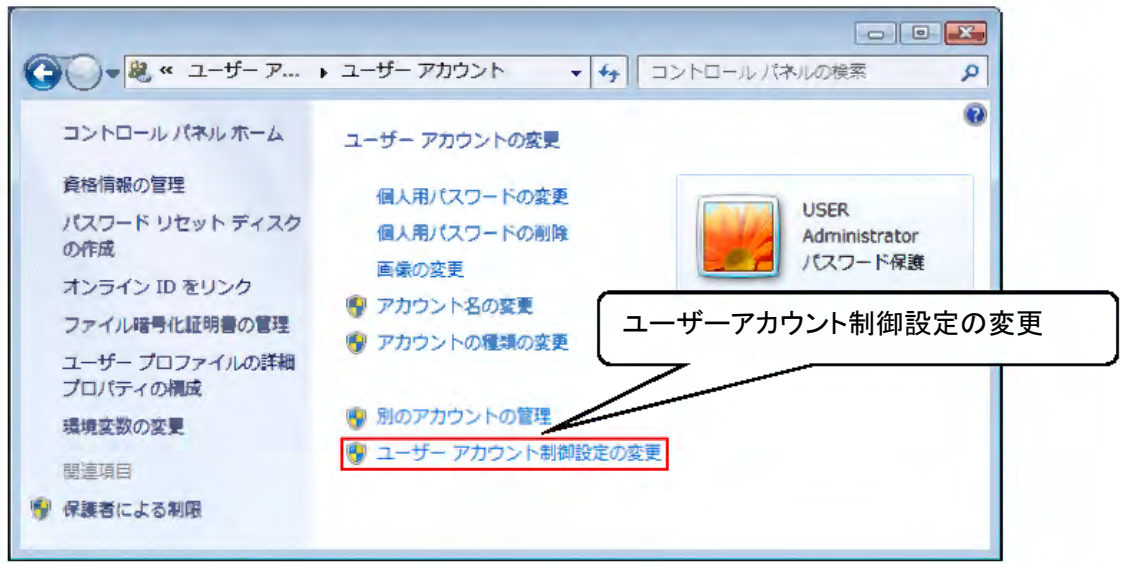

図 補足.1-4 ユーザーアカウント画面

(5)「ユーザーアカウント制御」ダイアログが表示されるので、「続行」ボタンをクリック します。

ユーザーアカウント制御の設定画面が表示されるので、ゲージを「通知しない」まで スライドさせ、「OK」ボタンをクリックします

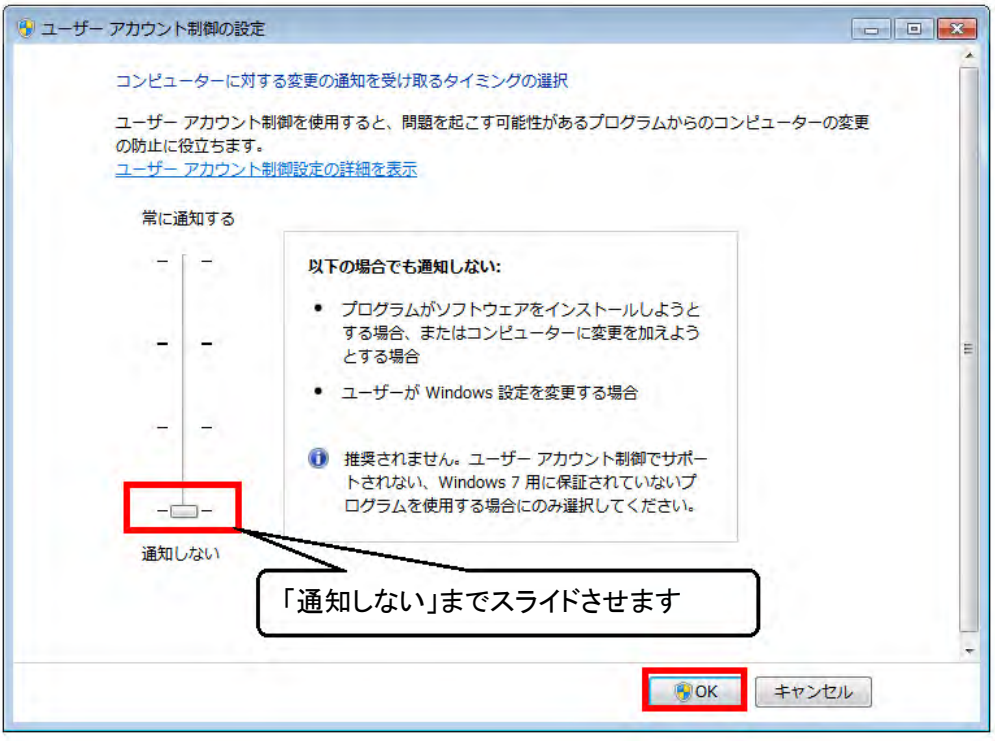

図 補足.1-5 ユーザーアカウント制御の設定画面

(6)「OK」ボタンをクリックすると、

「ユーザーアカウント制御を無効にするには、コンピュータを再起動する必要があります」 とメッセージウィンドウが表示されますので、メッセージをクリックしてパソコンを再起動 してください。

2.Windows 8.1 の場合

(1)スタートメニューを右クリックし、「コントロールパネル」を開きます。

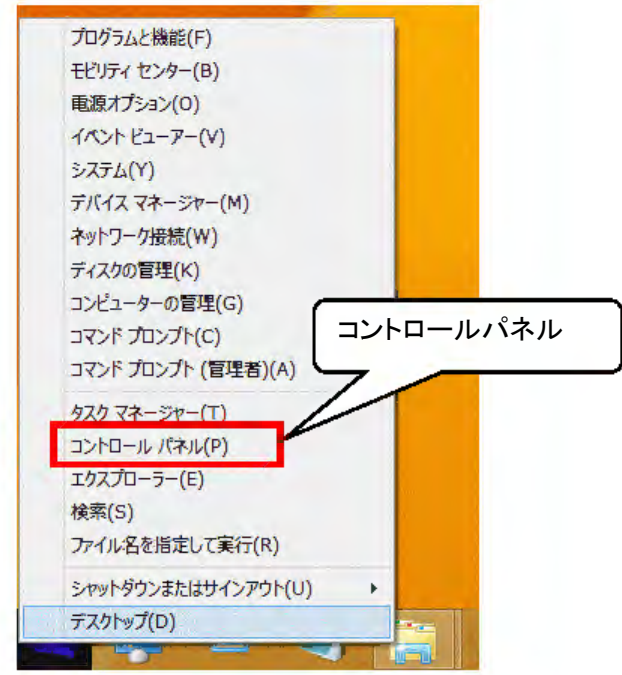

図 補足.2-1 コントロールパネル呼び出し画面

(2)「ユーザーアカウントとファミリーセーフティ」を開きます。

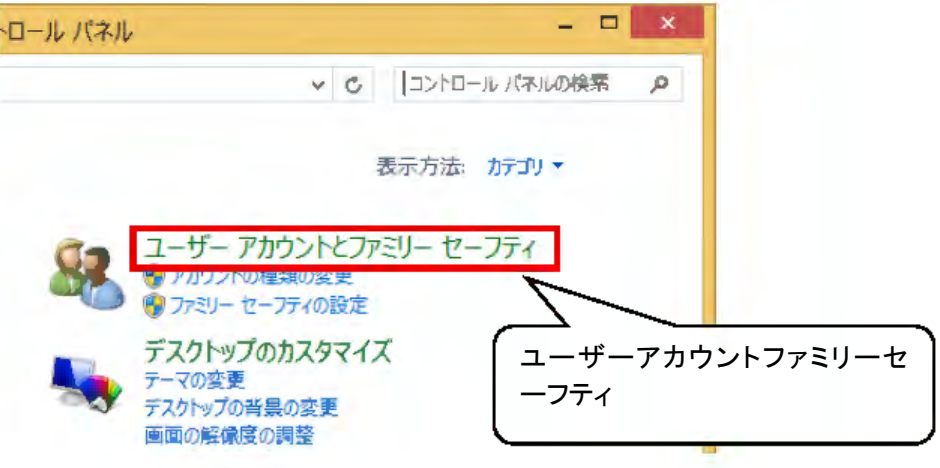

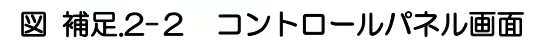

(3)「ユーザーアカウント」を開きます。

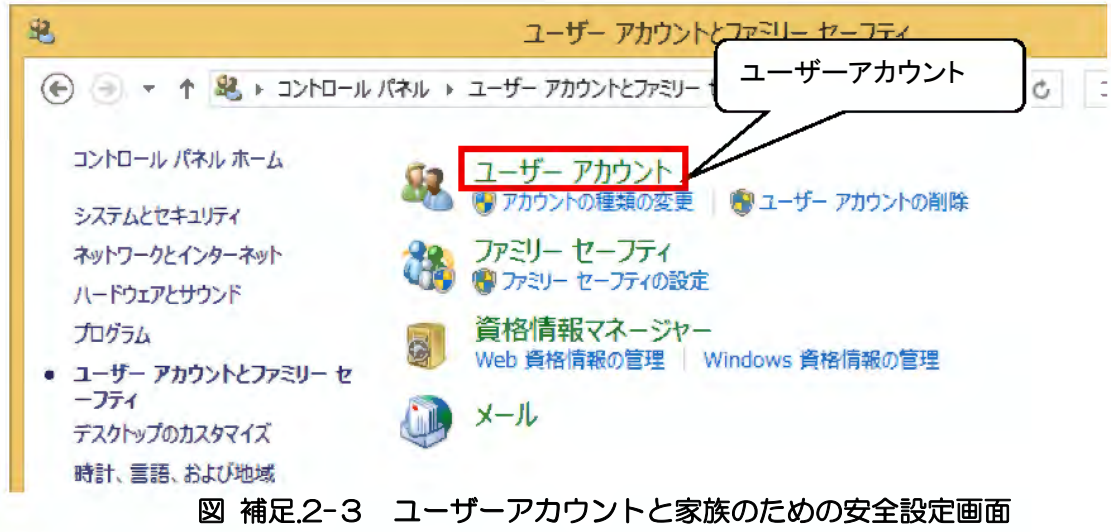

(4)「ユーザーアカウント制御設定の変更」を開きます。

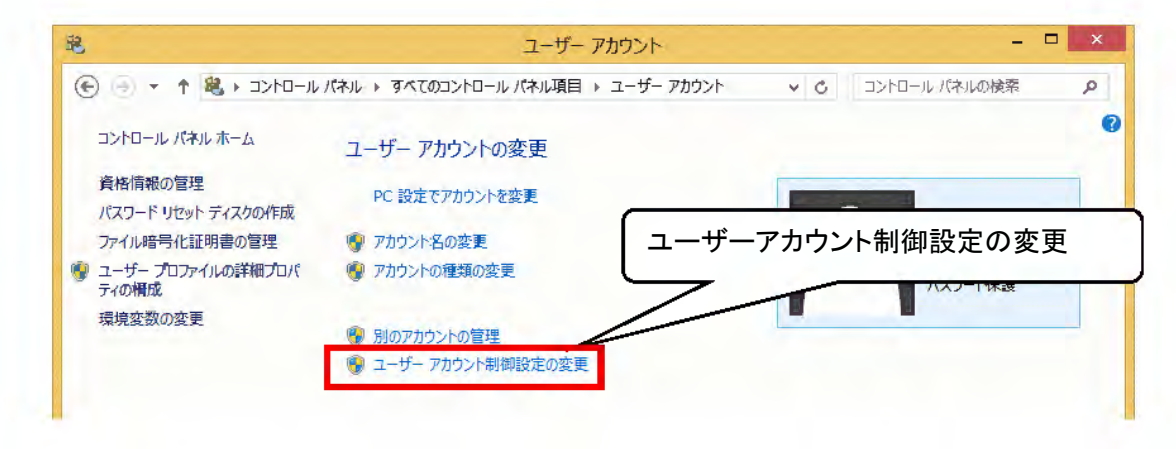

図 補足.2-4 ユーザーアカウント画面

(5)「ユーザーアカウント制御」ダイアログが表示されるので、「続行」ボタンをクリック します。

ユーザーアカウント制御の設定画面が表示されるので、ゲージを「通知しない」まで スライドさせ、「OK」ボタンをクリックします

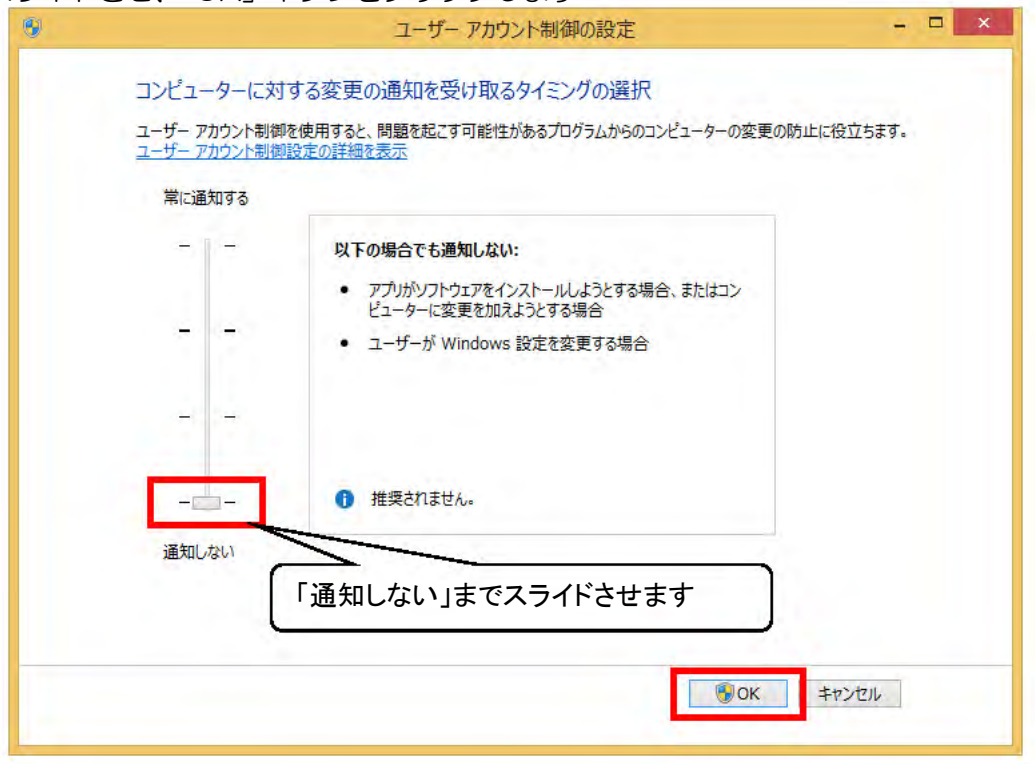

図 補足.2-5 ユーザーアカウント制御の設定画面

(6)「OK」ボタンをクリックすると、

「ユーザーアカウント制御を無効にするには、コンピュータを再起動する必要があります」 とメッセージウィンドウが表示されますので、メッセージをクリックしてパソコンを再起動 してください。

### 第6章 Java の設定

- 6.1 Java 環境の設定
- インストールした Java が自動で更新されないよう設定を行います。
- (1) Windows 7 の場合は、「スタート」ボタンをクリックし、「コンピューター」を開きます。 Windows 8.1 の場合は、「スタート」ボタンを右クリックし、「エクスプローラー」を開きま す。

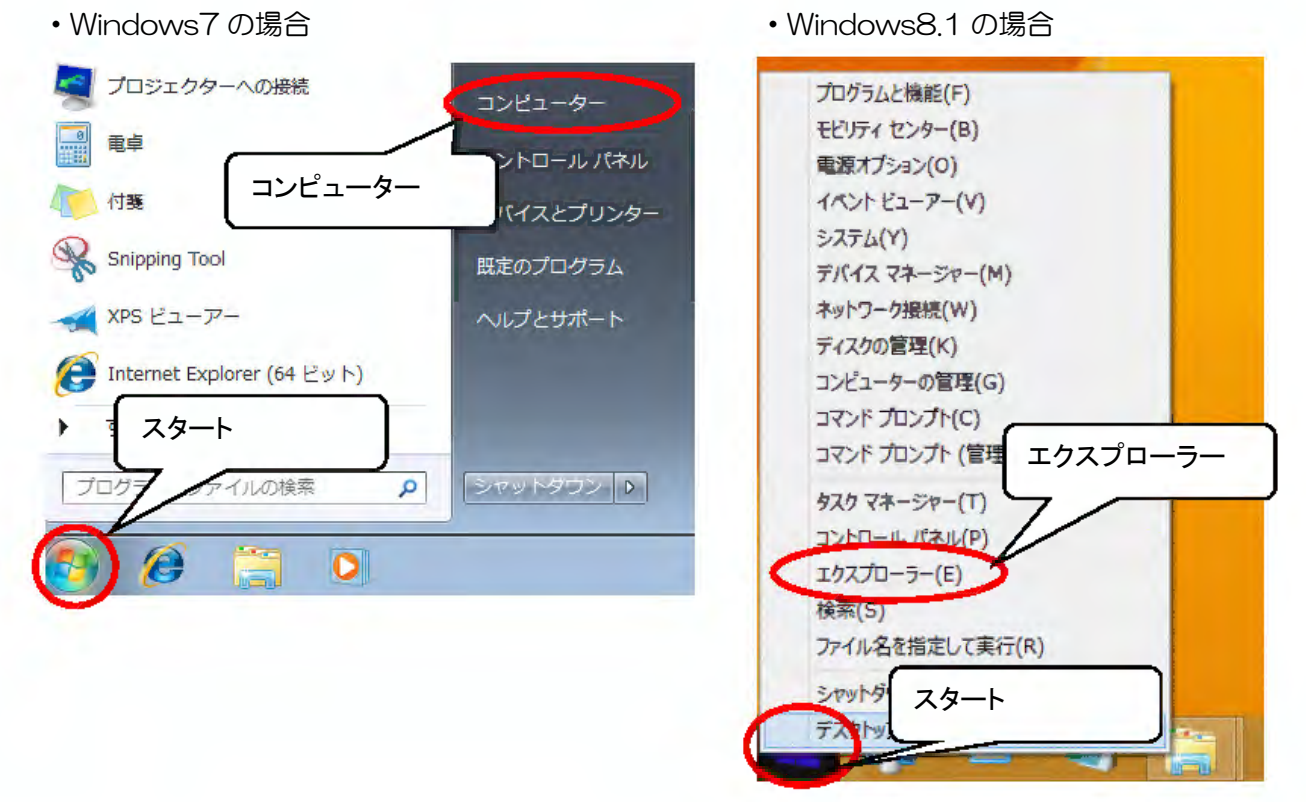

図6.1-1 コンピューター呼び出し画面

(2)「ローカルディスク(C:)」を開きます。

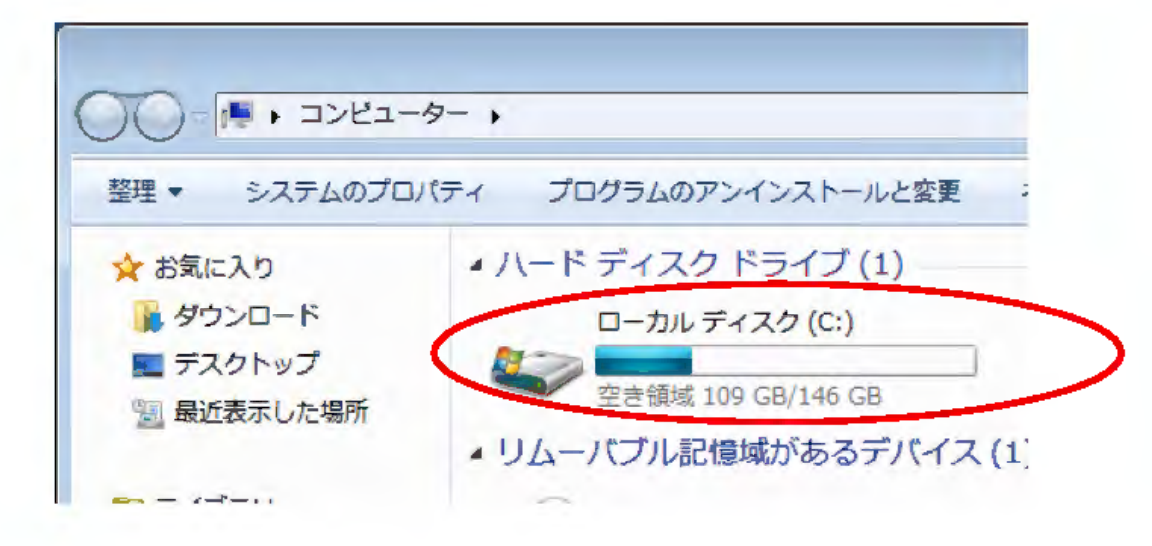

#### 図6.1-2 コンピューター画面

(3)「Program Files (x86)」フォルダを開きます。

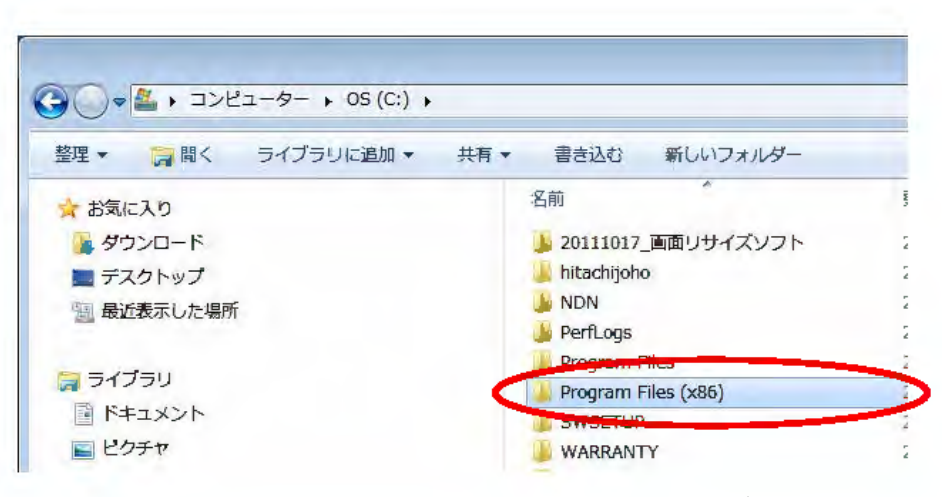

図6.1-3 「Program Files (x86)」フォルダ画面

(4)「Java」フォルダを開きます。

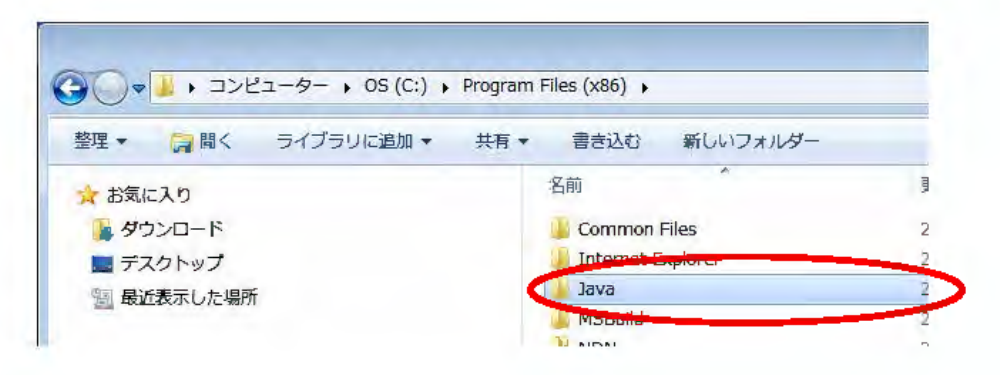

図6.1-4 「Java」フォルダ画面

(5)「ire1.8.0 XXX」フォルダを開きます。 ※ XXX はダウンロードした Java のバージョンが表示されます。

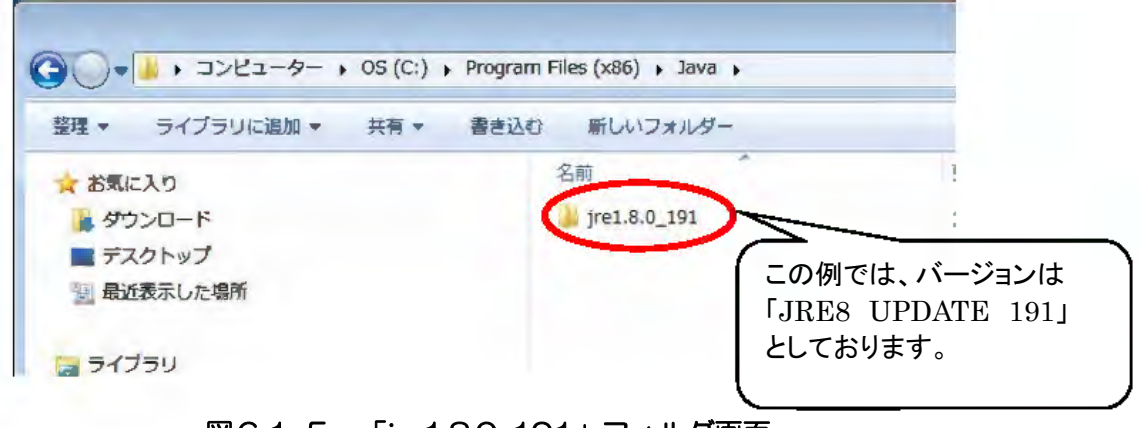

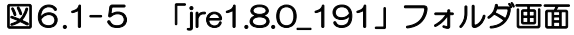

(6)「bin」フォルダを開きます。

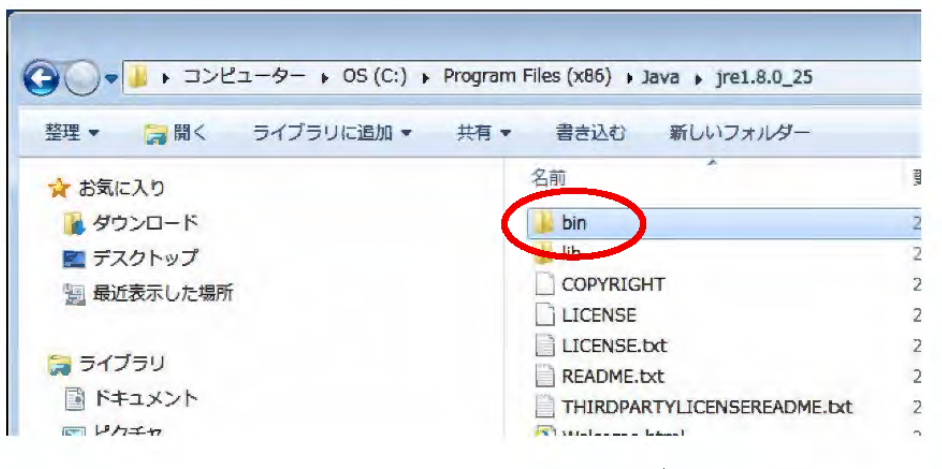

図6.1-6 「bin」フォルダ画面

(7)「javacpl」または「javacpl.exe」を左クリックしてから、右クリックをして 「管理者として実行(A)」をクリックします。

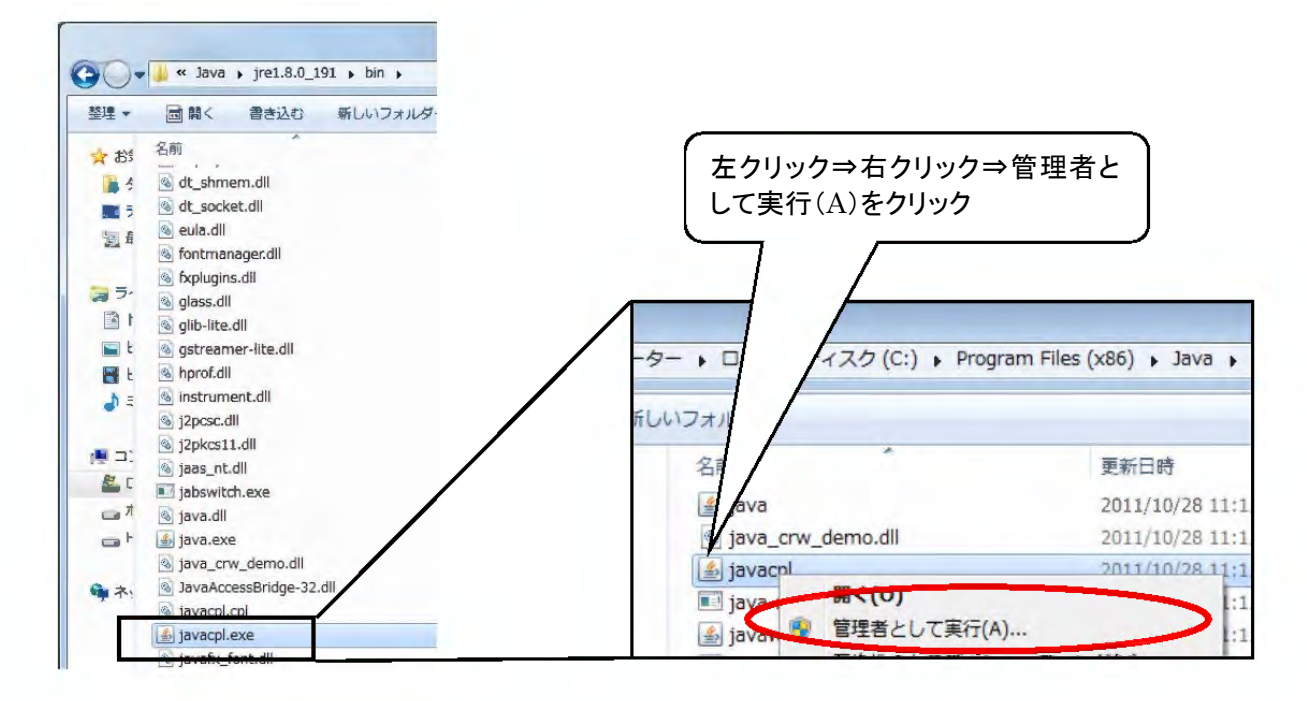

図6.1-7 javacpl または javacpl.exe 画面

(8)「次のプログラムにこのコンピューターへの変更を許可しますか?」と表示されますので、 「はい」を選択すると、「Java コントロールパネル」が表示されます。 「更新」をクリックします。

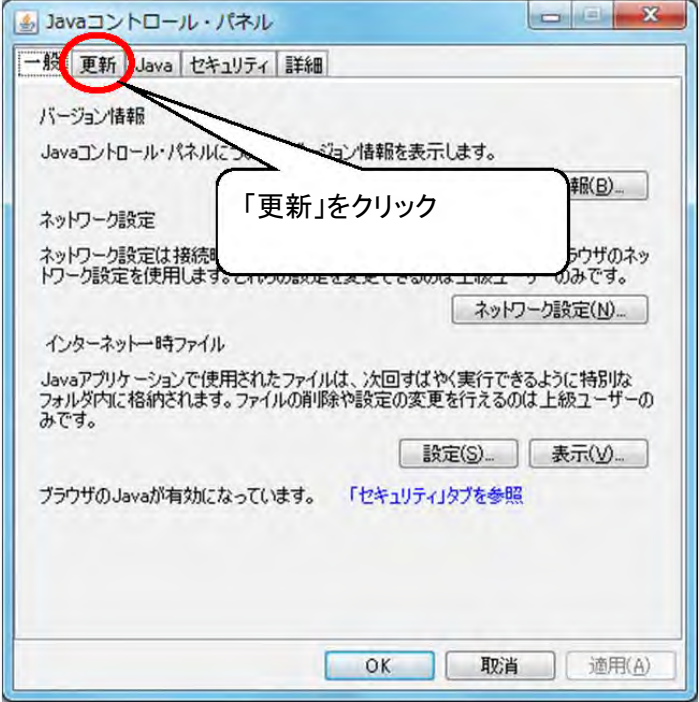

図6.1-8 Java コントロールパネル①

- (9)以下の画面が表示されます。「更新を自動的にチェック」を外します。
	- (既にチェックが外れている場合、以降の操作は不要です。「取消」をクリックして画面を 閉じてください。

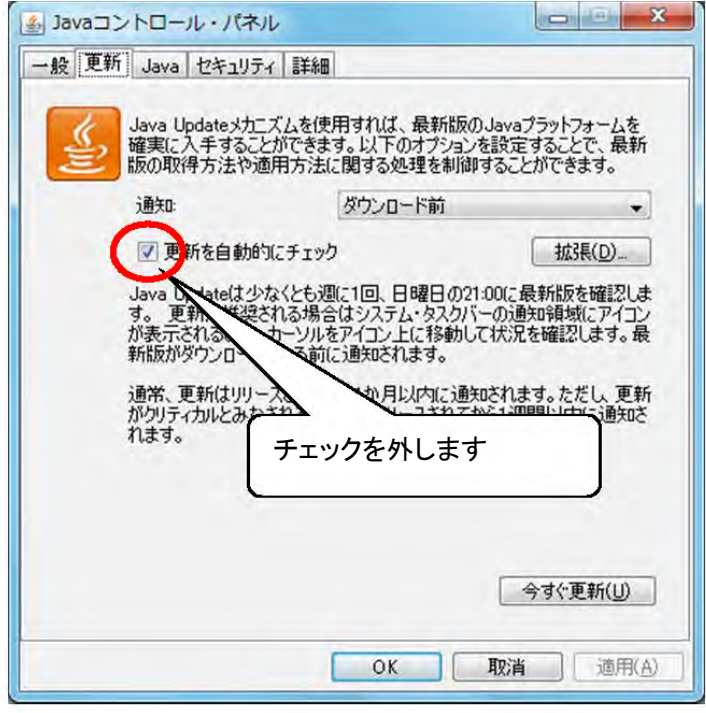

図6.1-9 Java コントロールパネル②

(10)以下の画面が表示されますので、「チェックしない」を選択します。

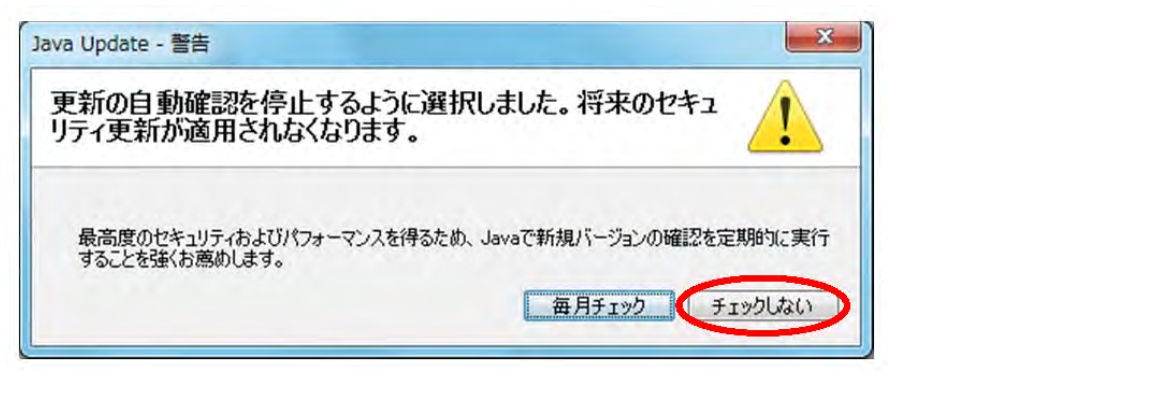

図6.1-10 Java コントロールパネル③

(11)以下の画面が表示されます。チェックが外れたことを確認します。

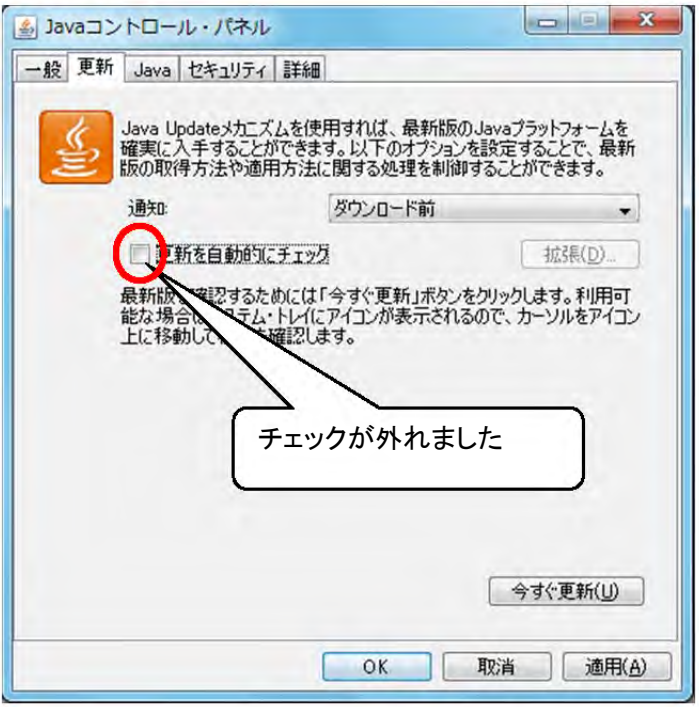

図6.1-11 Java コントロールパネル④

### 6.2 例外サイト・リストの設定

(1)Java コントロールパネルを開きます。「セキュリティ」をクリックします。

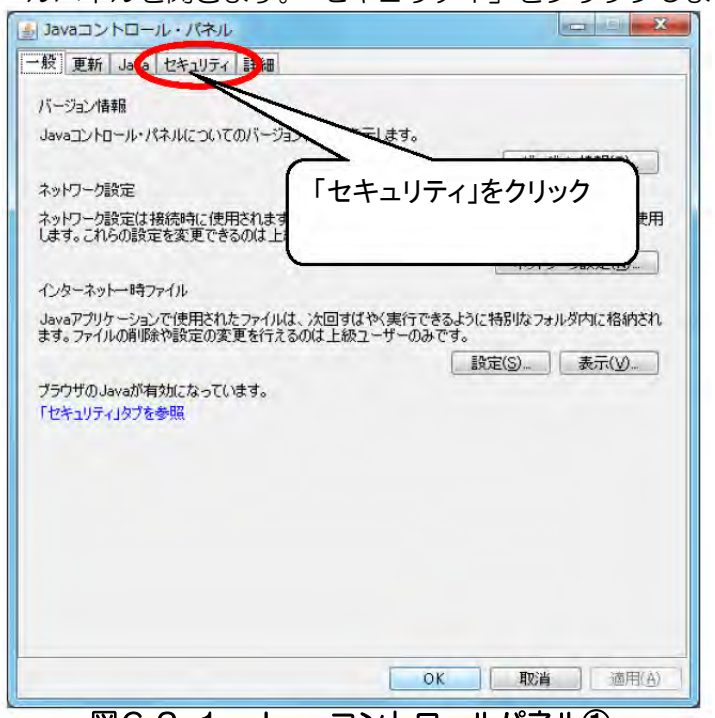

図6.2-1 Java コントロールパネル①

#### (2)「サイト・リストの編集」をクリックします。

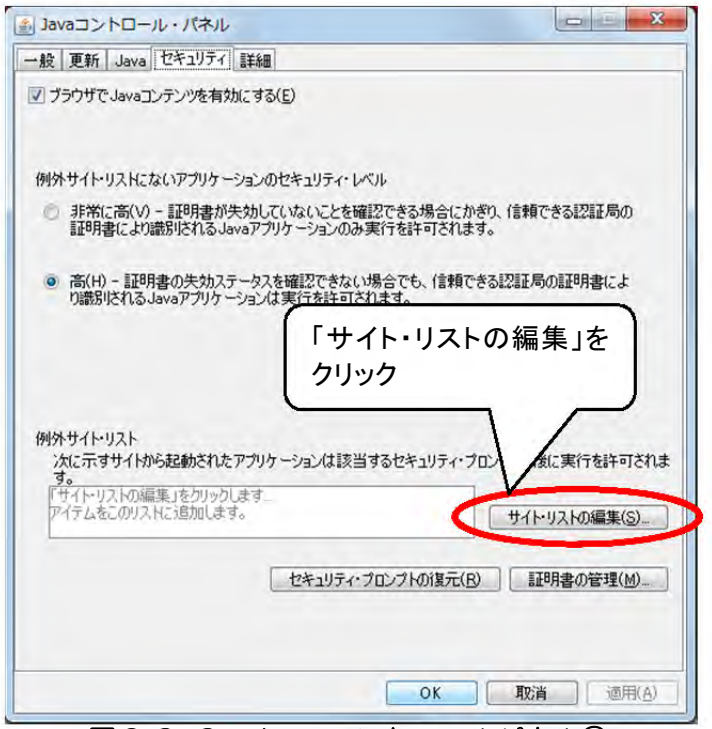

図6.2-2 Java コントロールパネル②

(3)「追加」ボタンをクリックします。

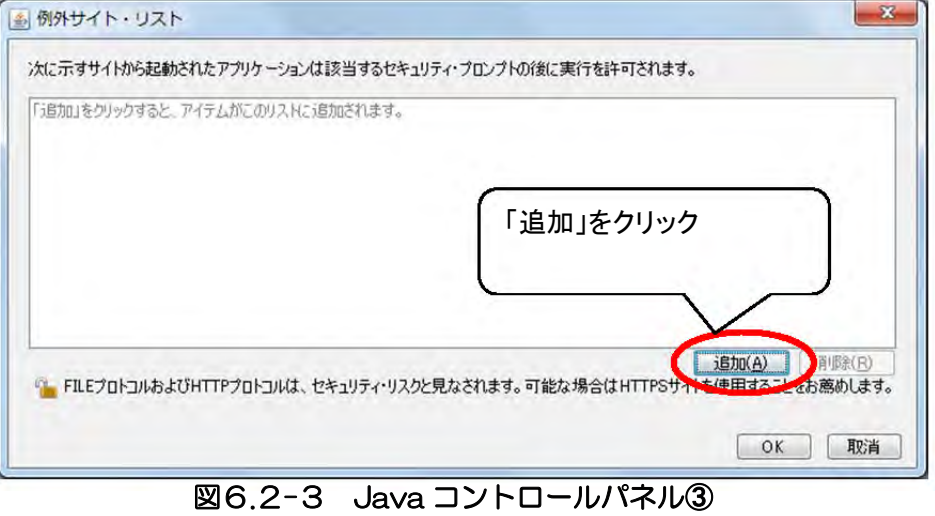

- (4)「場所」欄が表示されます。
	-

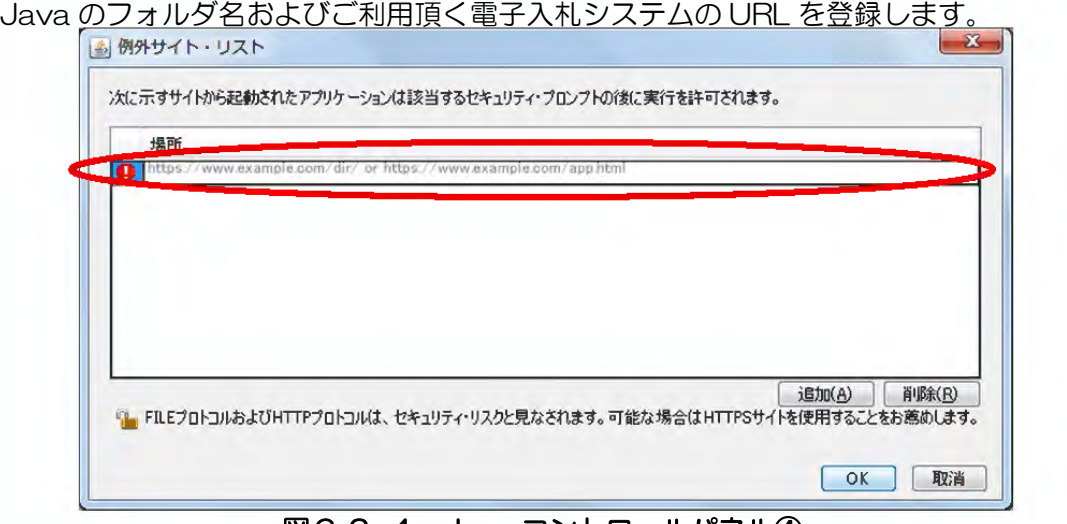

図6.2-4 Java コントロールパネル④

(5)第5章でダウンロードした「JavaPolicy 設定ツール」フォルダを開きます。 フォルダ内の「例外サイト設定 URL.txt」を開きます。

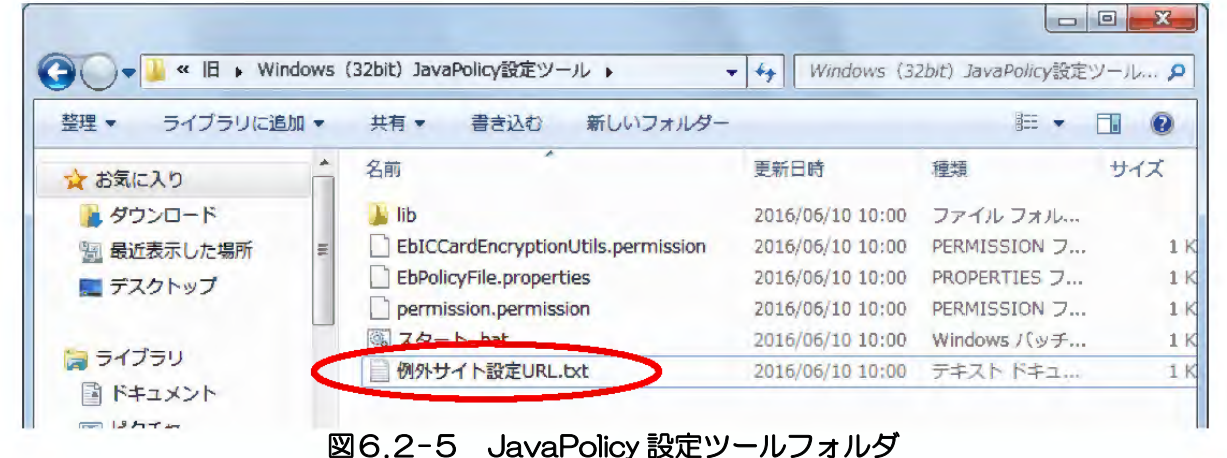

(6)「例外サイト設定 URL.txt」内の URL を1行づつコピーし「例外サイト・リスト」の 「場所」に貼り付け、「追加」ボタンをクリックします。 同じ操作で2つの URL を追加してください。

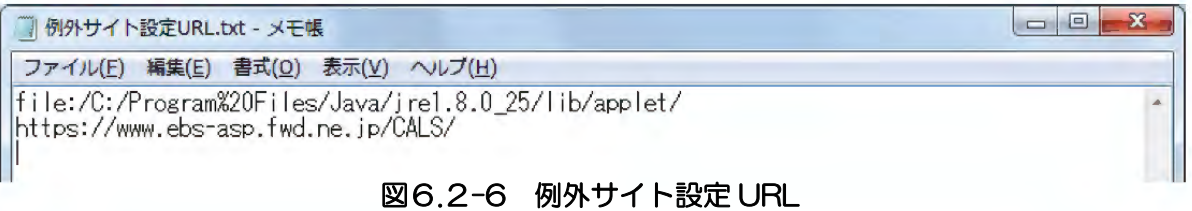

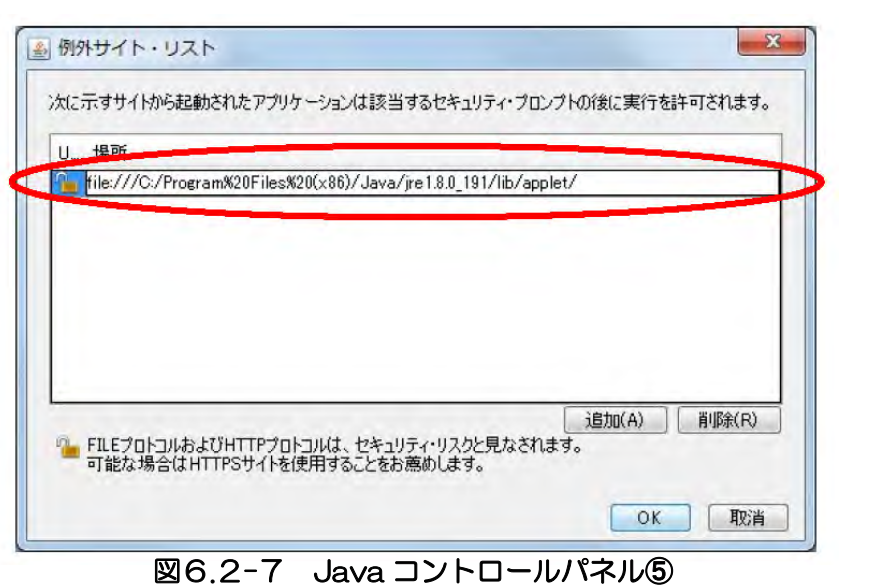

※以下のようなセキュリティ警告画面が表示された場合は、「続行」をクリックしてください。

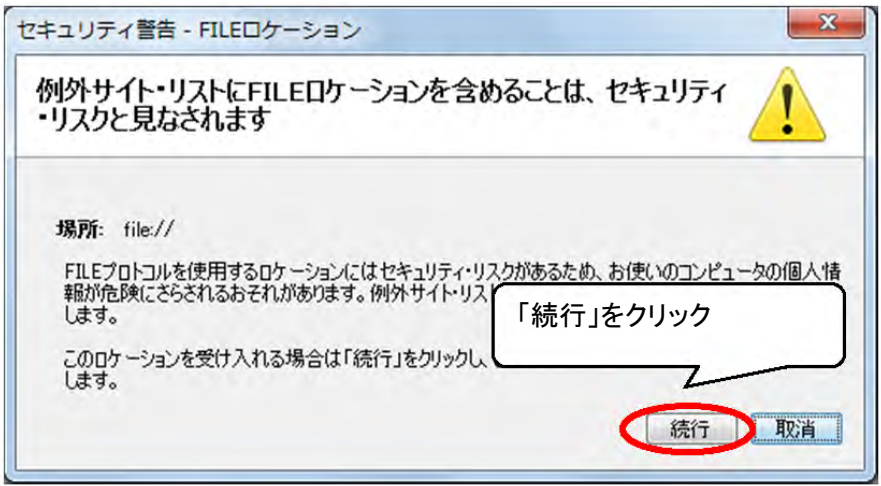

図6.2-8 Java セキュリティ警告

(7)テキストファイル内の2つの URL が表示されていることを確認します。 「OK」ボタ

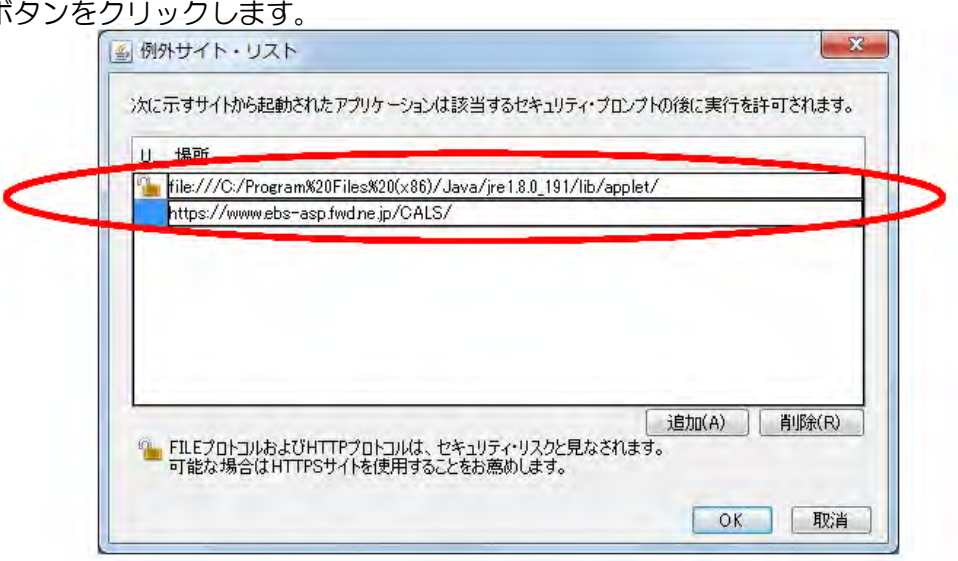

図6.2-9 Java コントロールパネル⑧

(10) Java コントロールパネル内の「例外サイト·リスト」に入力した URL が表示されている ことを確認してください。

確認後、「OK」ボタンをクリックします。

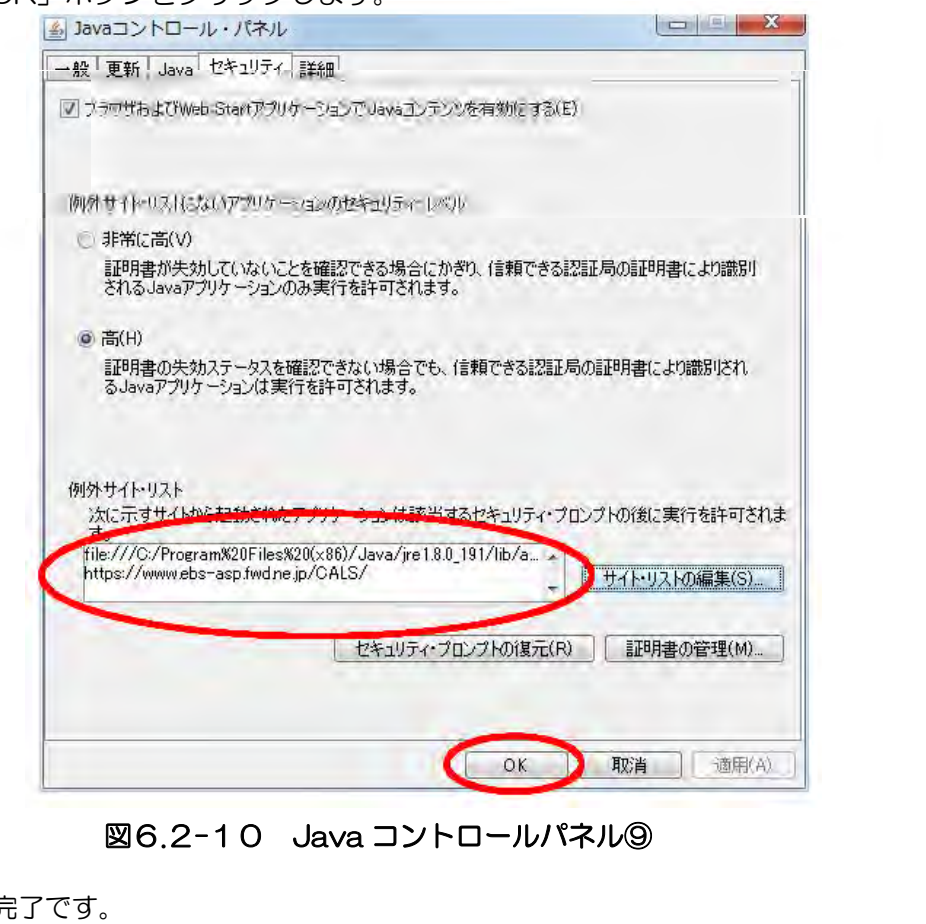

図6.2-10 Java コントロールパネル⑨

以上で Java の設定は完了です。

### 補足2 Internet Explorer の設定

 電子入札システムを使用するには、Internet Explorer の設定も必要となります。 設定を行っていない場合は、下記手順を参照の上、設定をしてください。

# •信頼済みサイトとポップアップブロックの設定<br>(1)「Internet Explorer」を起動します。

(2)ツールメニューから「インターネットオプション」①をクリックします。

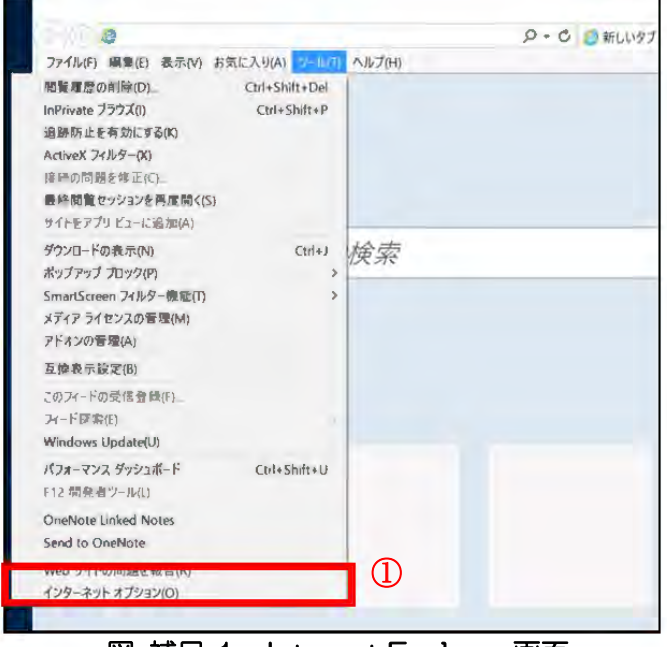

図 補足.1 Internet Explorer 画面

(3)画面上部の「セキュリティ」タブ①をクリックします。 「信頼済みサイト」②をクリックし選択後、「サイト」ボタン③をクリックします。

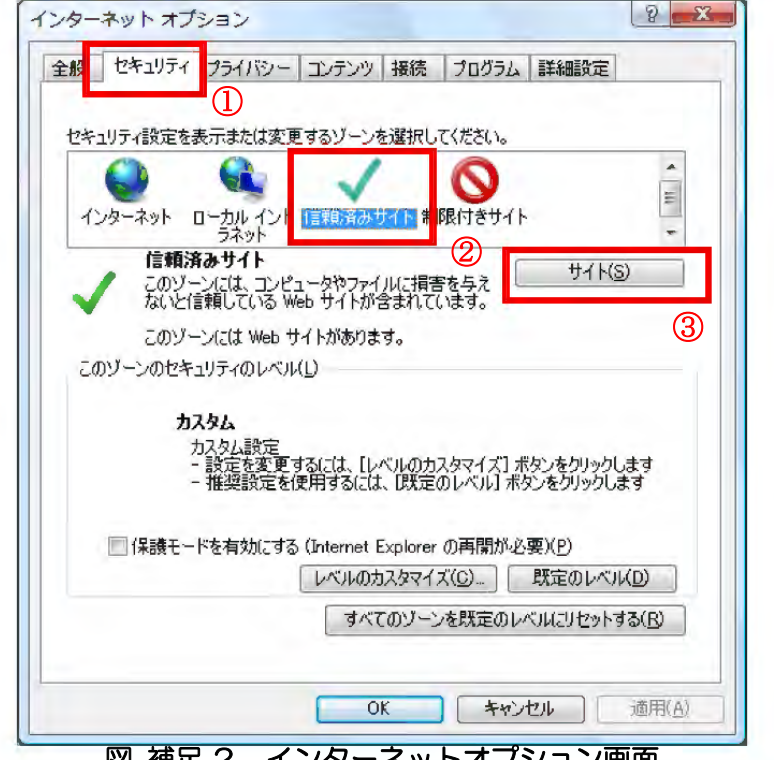

図 補足.2 インターネットオプション画面

(4)「この Web サイトをゾーンに追加する」の入力欄①に以下の URL を入力し「追加」ボタン② をクリックします。

#### https://www.ebs-asp.fwd.ne.jp/

「Web サイト」欄」③に追加した URL が表示されたことを確認し、「閉じる」ボタン④を クリックします。

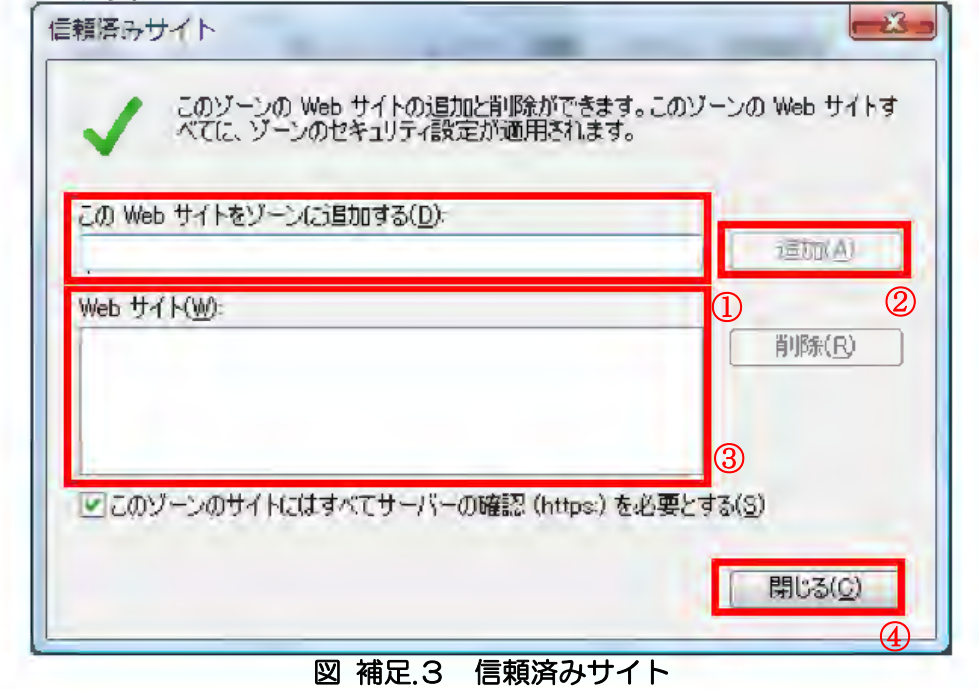

(5)「インターネットオプション」画面の「レベルのカスタマイズ」ボタン①をクリックします。

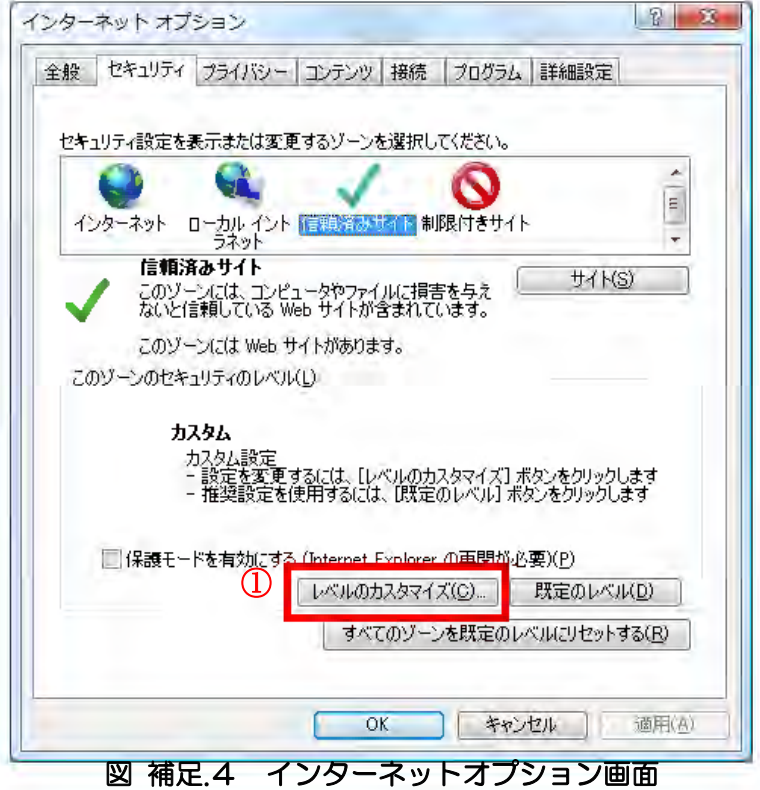

(6)「ポップアップブロックの使用」①を「無効にする」に変更します。 「OK」ボタン②をクリックします。

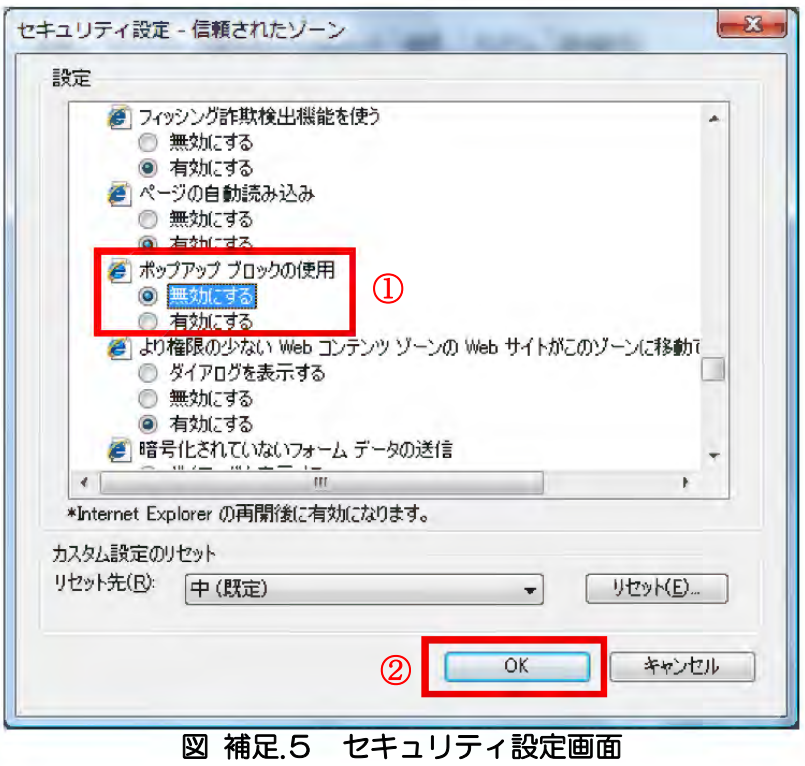

#### ・互換表示の設定

(1)「Internet Explorer」を起動します。

(2)ツールメニューから「インターネットオプション」①をクリックします。

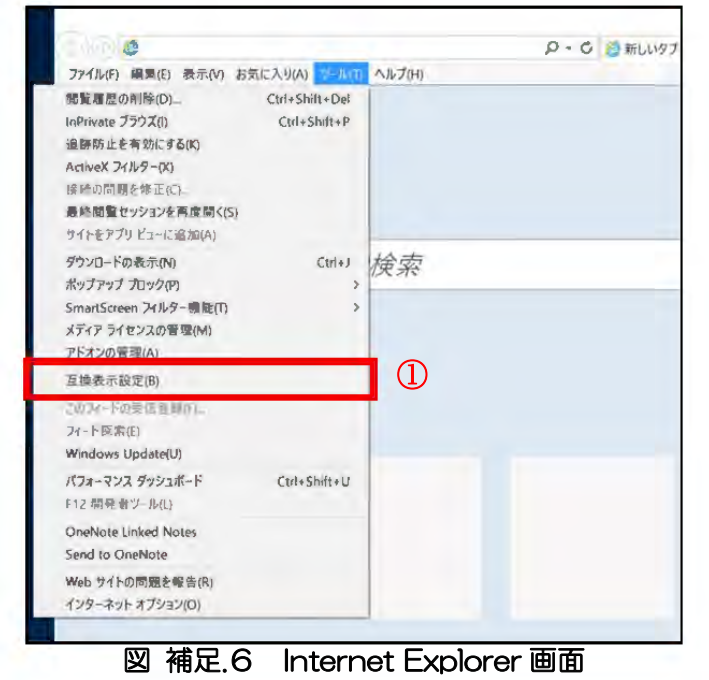

(3)「追加する Web サイト」欄①に以下を入力し、「追加」ボタン②をクリックします。 fwd.ne.jp

互換表示に追加した Web サイト」欄③に追加した項目が表示されていることを確認し、 「閉じる」ボタン④をクリックします。

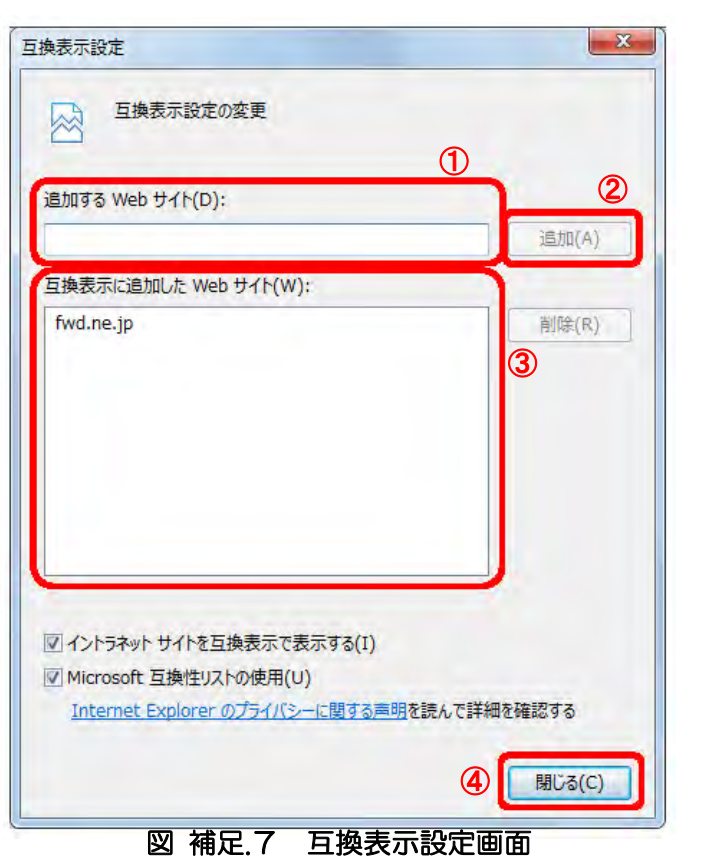

以上で Internet Explorer の設定は完了です。